See discussions, stats, and author profiles for this publication at: [https://www.researchgate.net/publication/323628252](https://www.researchgate.net/publication/323628252_2_Jam_Membuat_Website_Sekolah_dengan_Cepat_dan_Mudah?enrichId=rgreq-b7b6aa3cd10a74535428cedd67b2045f-XXX&enrichSource=Y292ZXJQYWdlOzMyMzYyODI1MjtBUzo2MDE3OTk3OTA3MTA3OTlAMTUyMDQ5MTY1OTYyMw%3D%3D&el=1_x_2&_esc=publicationCoverPdf)

## [2 Jam Membuat Website Sekolah dengan Cepat dan Mudah](https://www.researchgate.net/publication/323628252_2_Jam_Membuat_Website_Sekolah_dengan_Cepat_dan_Mudah?enrichId=rgreq-b7b6aa3cd10a74535428cedd67b2045f-XXX&enrichSource=Y292ZXJQYWdlOzMyMzYyODI1MjtBUzo2MDE3OTk3OTA3MTA3OTlAMTUyMDQ5MTY1OTYyMw%3D%3D&el=1_x_3&_esc=publicationCoverPdf)

**Book** · March 2018

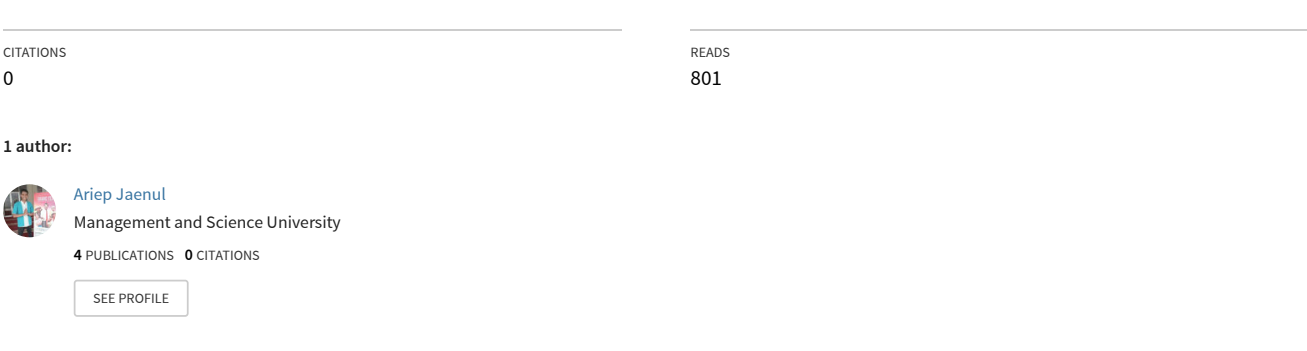

**Some of the authors of this publication are also working on these related projects:**

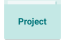

Voice over Internet Protocol (VoIP) untuk Lokal Server [View project](https://www.researchgate.net/project/Voice-over-Internet-Protocol-VoIP-untuk-Lokal-Server?enrichId=rgreq-b7b6aa3cd10a74535428cedd67b2045f-XXX&enrichSource=Y292ZXJQYWdlOzMyMzYyODI1MjtBUzo2MDE3OTk3OTA3MTA3OTlAMTUyMDQ5MTY1OTYyMw%3D%3D&el=1_x_9&_esc=publicationCoverPdf)

<span id="page-1-0"></span>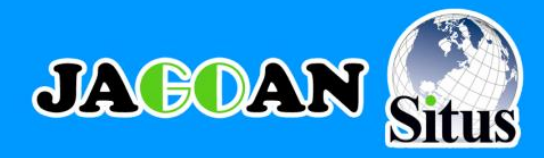

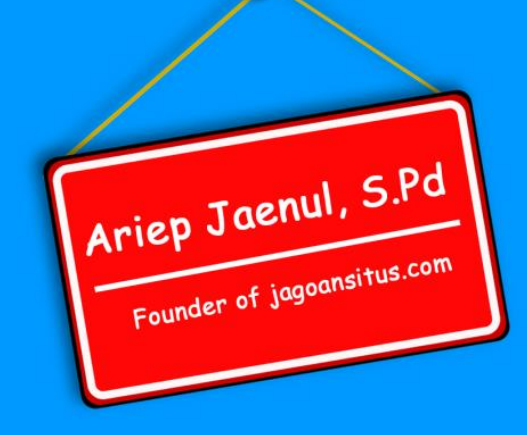

# 2 JAM Membuat Website Sekolah

Dengan Mudah dan Cepat

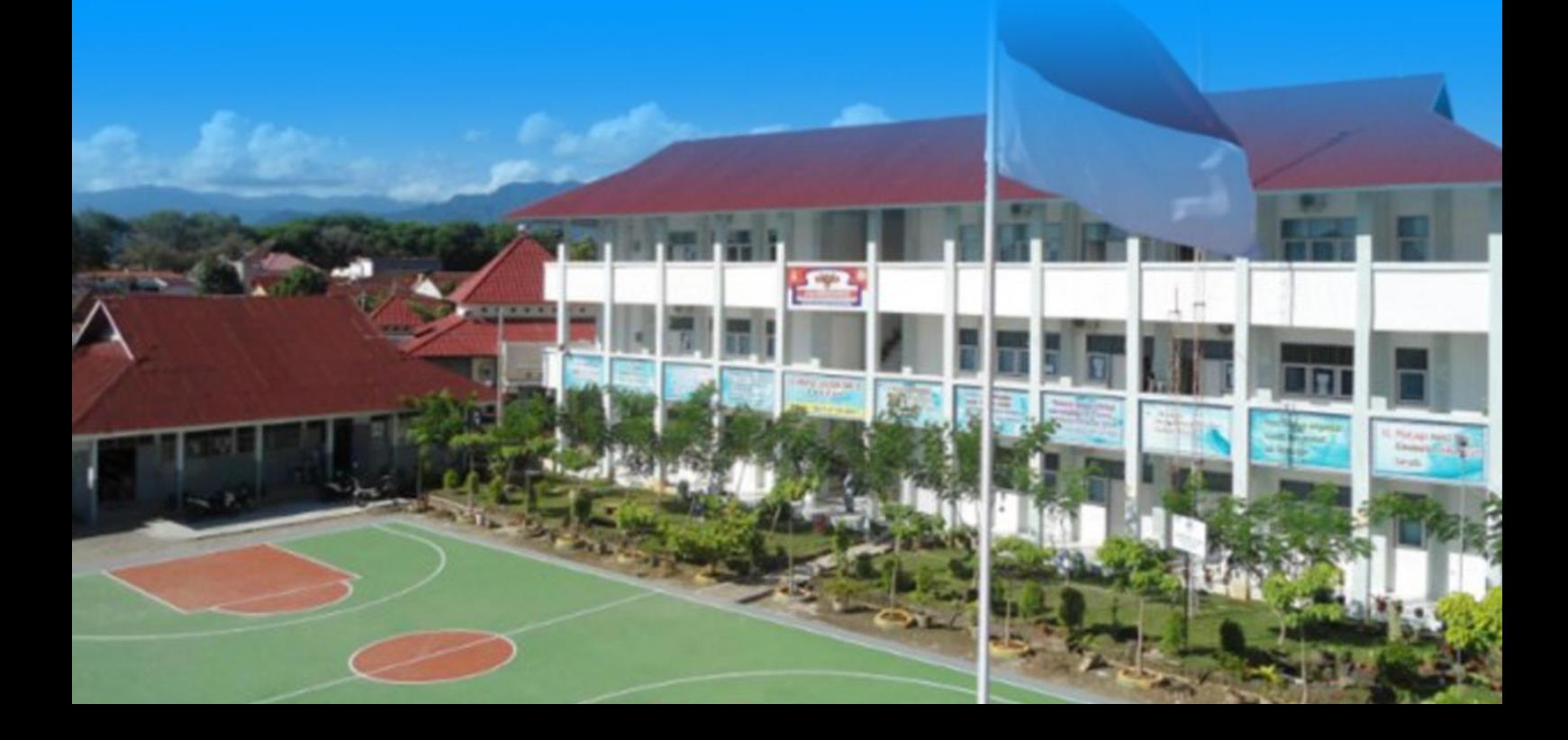

## **KATA PENGANTAR**

#### <span id="page-2-0"></span>*Assalamualaikum Wr Wb*

Puji syukur kehadirat Allah SWT atas limpahan rahmat dan karunianya sehingga Buku "*2 Jam Membuat Website Sekolah Dengan Mudah dan Cepat"* dapat diselesaikan. Buku ini merupakan buku tutorial untuk operator sekolah, guru ataupun mahasiswa yang ingin membuat website sekolah dengan mudah dan dalam waktu singkat.

Pembahasan dalam buku ini dibuat secara terstruktur sehingga memudahkan pembaca dalam mempelajarinya. Selain itu, buku ini dibahas dengan bahasa yang santai dan mudah mengerti tanpa menggunakan istilah-istilah yang terlalu rumit, sehingga orang awam atau pembaca yang tanpa latar belakang pendidikan informatika maupun sistem informasi dapat mudah dalam menerapkannya.

Terima kasih penulis sampaikan kepada kedua orang tua penulis yang telah mensupport kegiatan penulis terutama dalam menyelesaikan buku ini. Guru dan dosen penulis yang telah membimbing penulis untuk bisa membuat sebuah karya yang dapat bermanfaat bagi sesama. Kepada bapak H. Ismail Salim, S.Pd selaku Direktur Eksekutif Bidang Pendidikan Yayasan Wakaf Said Na'um, ibu Fika Widya Sawitri, S.Pd selaku Kepala SMK Islam Said Na'um Jakarta, Ibu hasnawaty Awaliyah, SE selaku direktur PT. Reksa Bumi Jaya dan bapak Ramdhan Sukma Wijaya beserta Bapak Ahmad Bukhari yang telah memberikan kritikan terhadap penyelesaian buku ini dan tak lupa ucapan terima kasih kepada dewan guru SMK Islam Said Na'um Jakarta atas support morilnya.

Sekali lagi, tak ada gading yang tak retak, begitupun buku ini. Masih banyak kekurangan yang terdapat pada buku ini, maka dari itu penulis harapkan kritik dan saran yang sifatnya membangun dari para pembaca agar buku ini lebih disempurnakan kembali. Akhir kata, semoga buku ini bermanfaat untuk kita semua terutama untuk sekolah-sekolah yang ingin membangun website untuk sekolahnya.

*Wassalamualaikum Wr Wb*

Jakarta, Desember 2017

Penulis

Ariep Jaenul, S.Pd

# DAFTAR ISI

<span id="page-3-0"></span>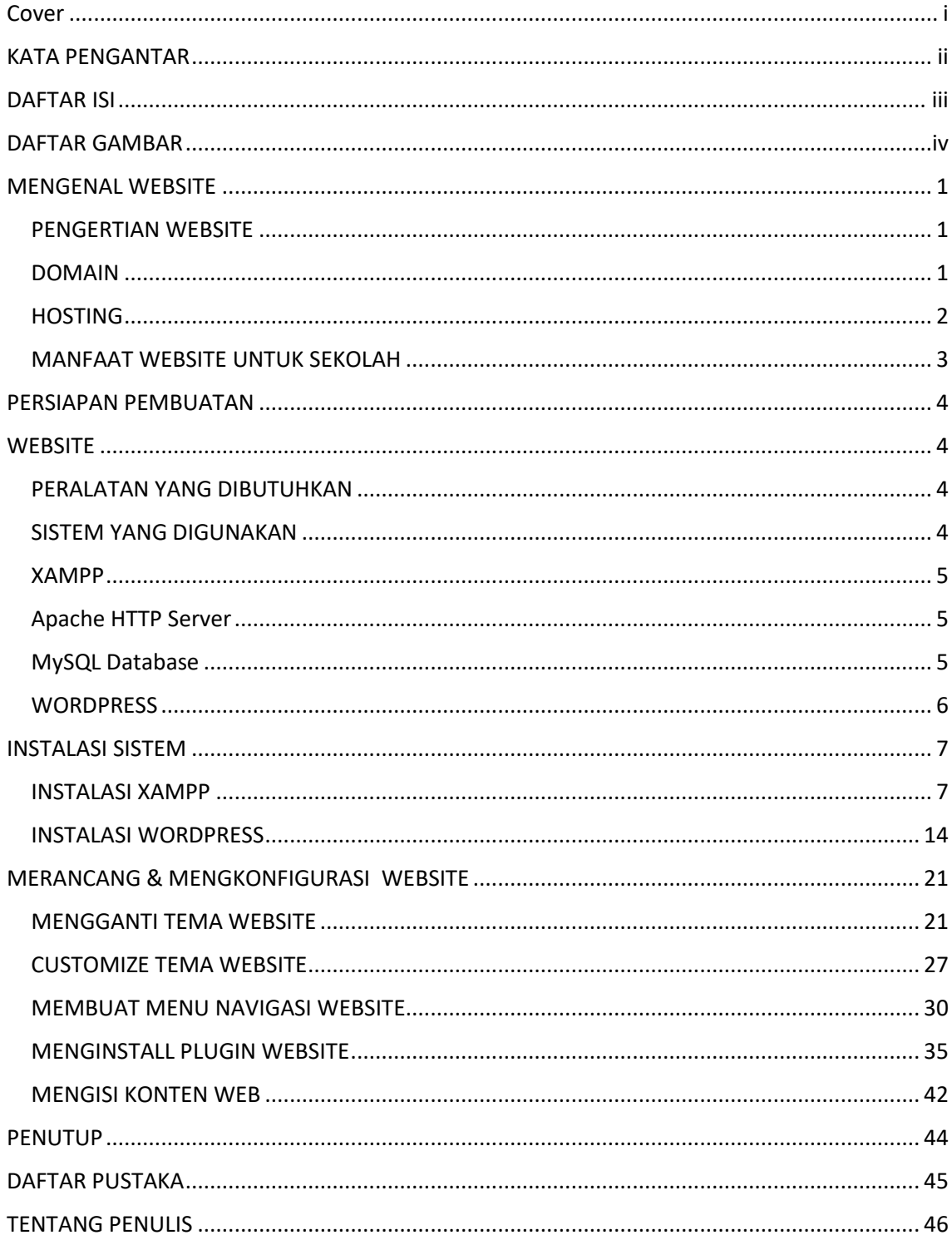

## DAFTAR GAMBAR

<span id="page-4-0"></span>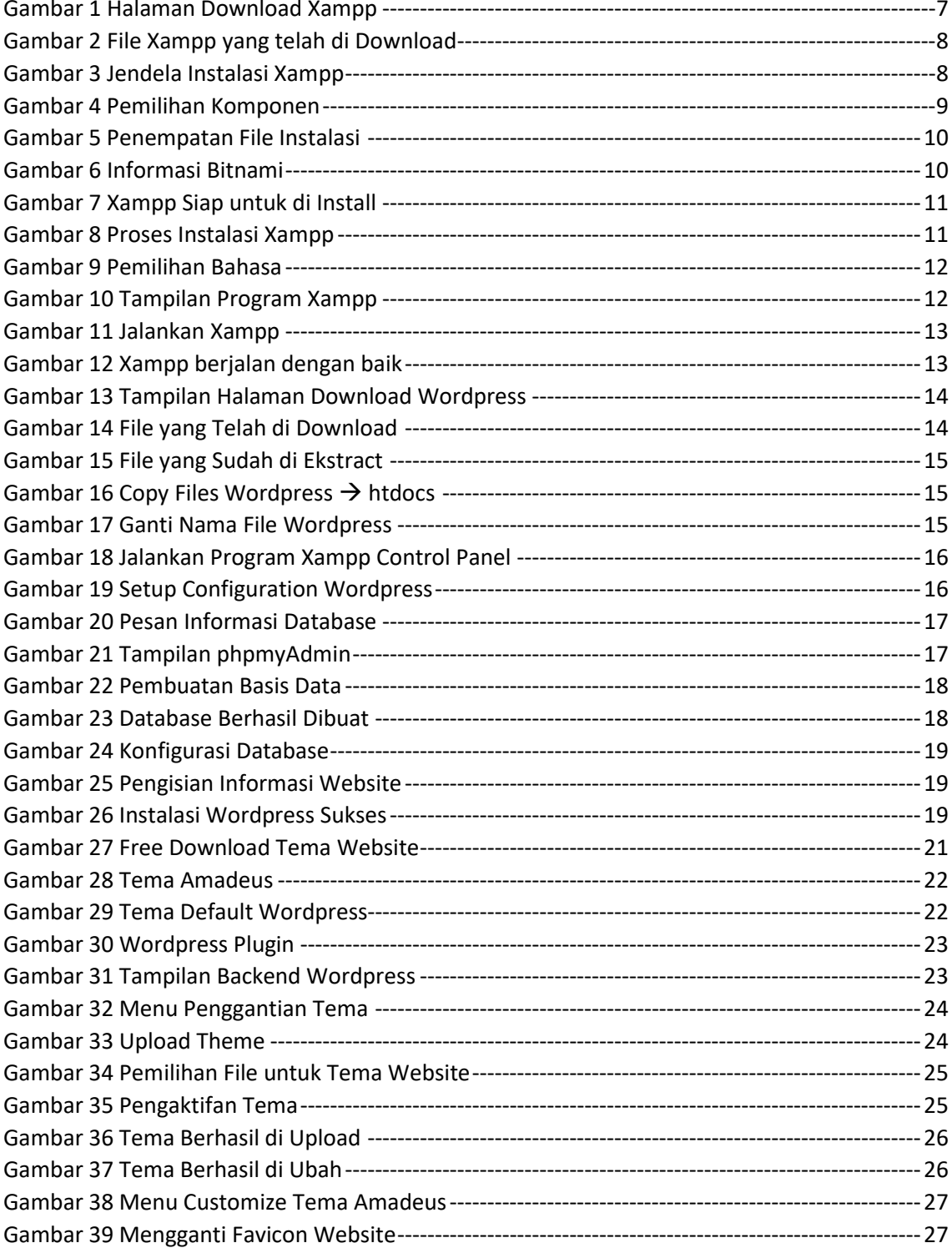

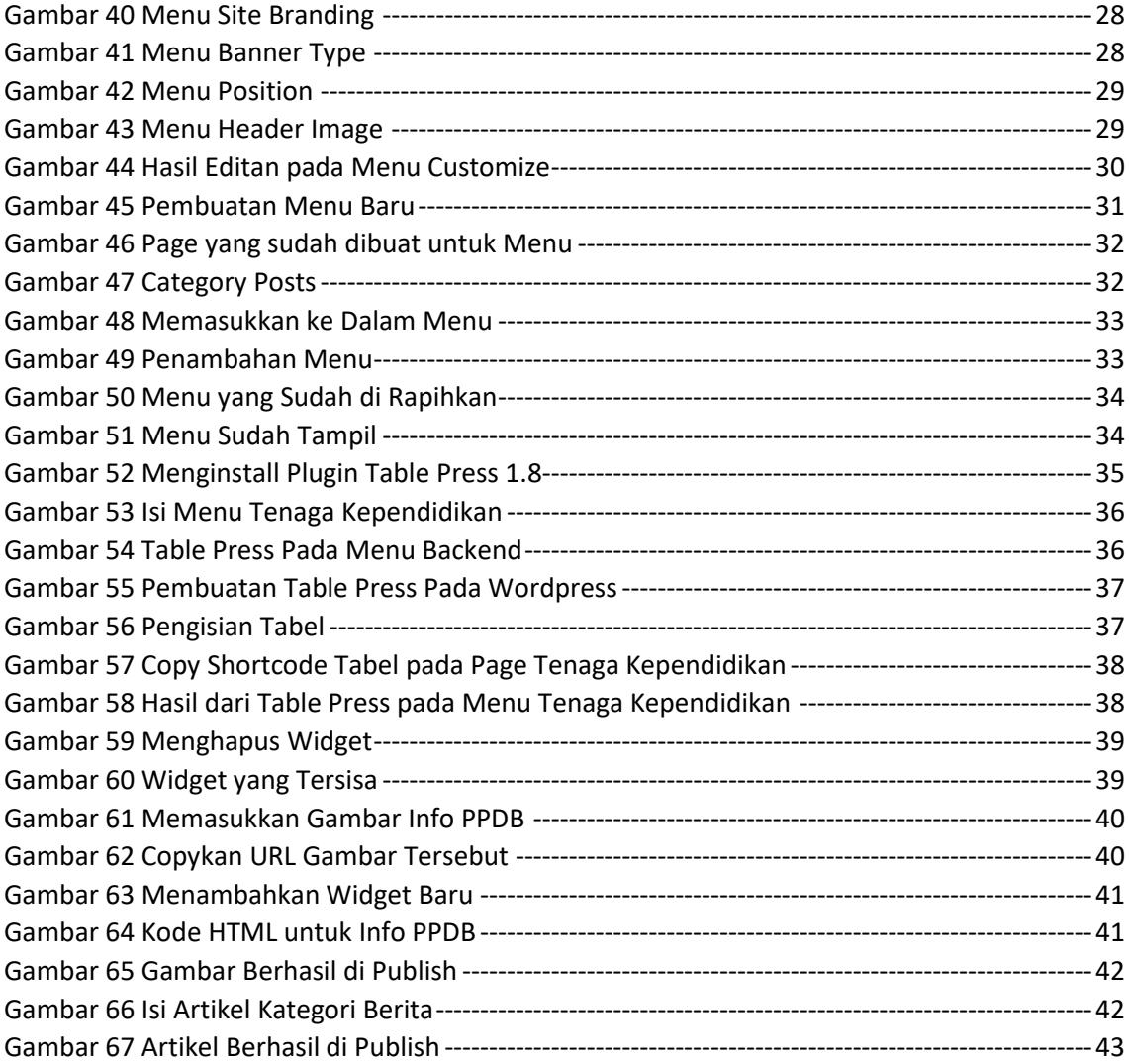

<span id="page-6-0"></span>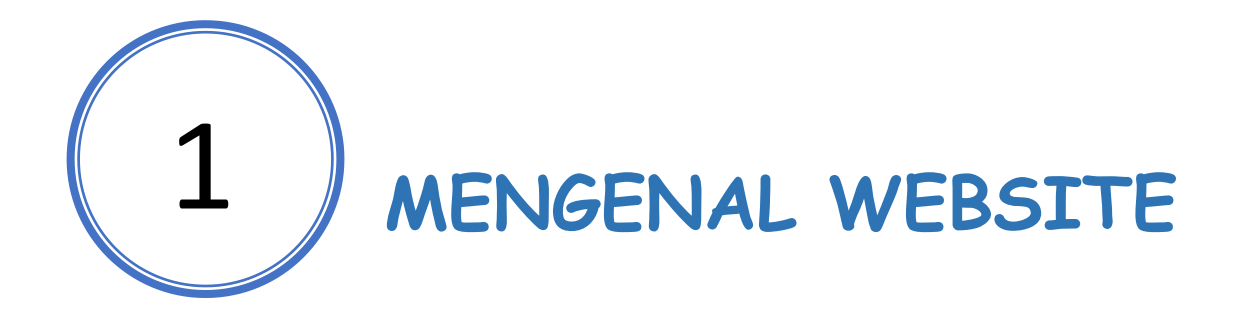

#### **Materi Pembahasan**

- 1. Pengertian Website
- 2. Domain & Hosting
- 3. Manfaat website sekolah

#### <span id="page-6-1"></span>**PENGERTIAN WEBSITE**

Berbicara mengenai website saya sering menganalogikannya kepada siswa saya dengan sebuah perusahaan/toko/lembaga/sekolah yang terdapat didunia maya. Artinya dengan terdapat di dunia maya, maka perusahaan/toko/lembaga/sekolah dapat diakses, dilihat dan diketahui oleh khalayak ramai dengan memanfaatkan jaringan internet untuk mengaksesnya.

Pada pembahasan buku ini, saya menganalogikan sebuah website dengan sebuah sekolah. Disekolah terdapat nama sekolah sebagai identitias dari sekolah dan nama dari setiap sekolah tidak akan sama, selain nama maka dibutuhkan tempat atau bangunan sekolah. Nah ini sama dengan ketika kita ingin membuat sebuah website, maka kita membutuhkan nama website atau dikenal dengan istilah "*domain"* dan juga bangunannya dalam hal ini disebut dengan "*hosting".* 

#### <span id="page-6-2"></span>**DOMAIN**

Pada sebuah website sekolah yang akan kita buat, kita harus memperhatikan jenis domain yang akan kita gunakan nantinya, agar para pengunjung website kita dapat mengetahui tujuan dari alamat kita dengan melihat domain yang kita gunakan. Berikut ini jenis-jenis domain yang sering digunakan dalam pembuatan sebuah website.

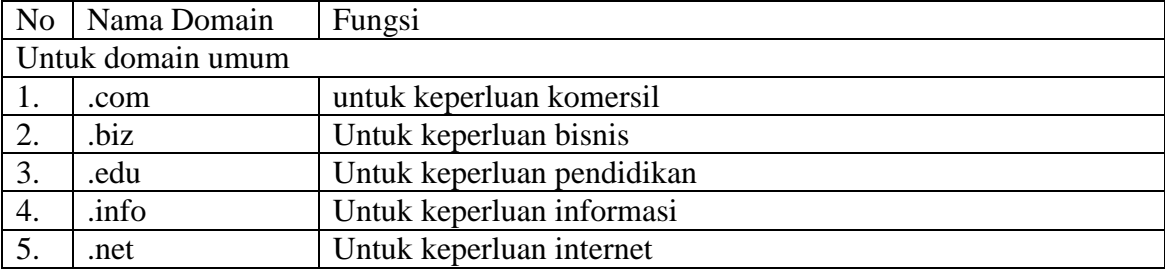

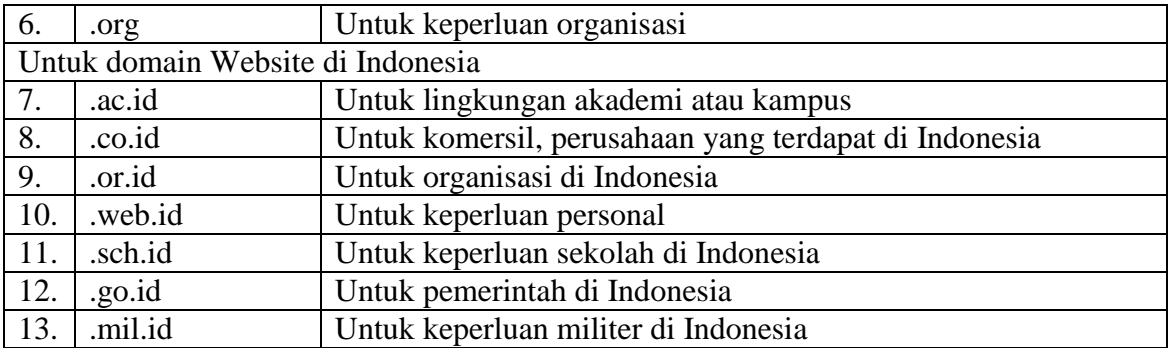

Perbedaan dari domain umum dan di Indonesia adalah persyaratannya, pada domain umum kita bisa mendaftarkan website kita tanpa adanya persyaratan administrasi yang harus kita penuhi, berbeda dengan jika menggunakan domain website khusus negara Indonesia.

Sebagai contoh, saya ingin membuat sebuah website sekolah maka saya bisa menggunakan website dengan jenis domain umum yaitu .edu dan domain Indonesia yaitu .sch.id. Nama sekolah yang akan saya buatkan websitenya adalah SMK Fajar, maka saya bisa menggunakan nama domain **smkfajar.edu** atau **smkfajar.sch.id** tetapi dengan persyaratan yang harus dipenuhi sebagai berikut :

- 1. Untuk Pendidikan non-formal yang diakui oleh SKPD:
- 2. SK Pendirian Lembaga dari Kementerian atau SKPD terkait.
- 3. KTP/Paspor.

#### <span id="page-7-0"></span>**HOSTING**

Seperti yang sudah saya jelaskan, bahwa hosting dalam sebuah sekolah diibaratkan sebagai gedung atau bangunan sekolah. Setiap sekolah memiliki fasilitas bangunan yang berbeda-beda, ada yang besar ada yang kecil, ada yang luas dan ada juga yang sempit. Sama dengan halnya ketika kita akan membangun sebuah website maka hosting yang akan kita pilih akan berpengaruh terhadap besarnya kapasitas penyimpanan website kita. Besaran hosting yang ada, umumnya di semua perusahaan adalah 350 MB, 500 MB, 1 GB, 2 GB, dsb. Besaran hosting untuk membuat website tidak ada batasannya dan pemilihan kapasitas hosting tergantung dari pihak sekolah yang menentukan berdasarkan kebutuhan setiap sekolah.

Untuk domain dan hosting dikelola oleh perusahaan penyedia layanan domain dan hosting, jadi kita hanya perlu mendaftarkannya saja. Dan bayaran penyewaannya adalah setiap tahun. Sebagai contoh website yang akan saya bangun dengan nama **smkfajar.sch.id** menggunakan kapasitas hosting sebesar 500 MB, maka saya harus membayarnya sebagai berikut :

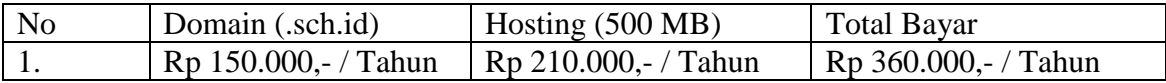

#### <span id="page-8-0"></span>**MANFAAT WEBSITE UNTUK SEKOLAH**

Tentu kita sudah mengetahui bahwa saat ini informasi sangat cepat dan mudah untuk didapatkan hanya melalui handphone pintar (*smartphone*) yang kita miliki, dan salah satu informasi yang bisa kita dapatkan adalah melalui sebuah situs atau website.

Dan ini merupakan sesuatu yang sangat positif bagi sekolah dalam rangka mengenalkan sekolahnya kepada seluruh dunia dengan adanya sebuah website sekolah. Informasi yang bisa ditampilkan pada sebuah website sekolah pun sangat beragam dan banyak seperti informasi profil sekolah, kelulusan siswa, berita dan agenda kegiatan sekolah, distribusi alumni, Penerimaan Peserta Didik Baru (PPDB) dan masih banyak lagi yang lainnya.

Dengan begitu sekolah bisa jauh lebih terkenal di masyarakat dengan mudahnya mengakses informasi melalui situs website sekolah yang dimiliki oleh masing-masing sekolah dan merupakan ajang promosi sekolah untuk menarik minat orang tua agar mempercayakan anaknya untuk bersekolah di sekolah yang kita kelola.

<span id="page-9-1"></span><span id="page-9-0"></span>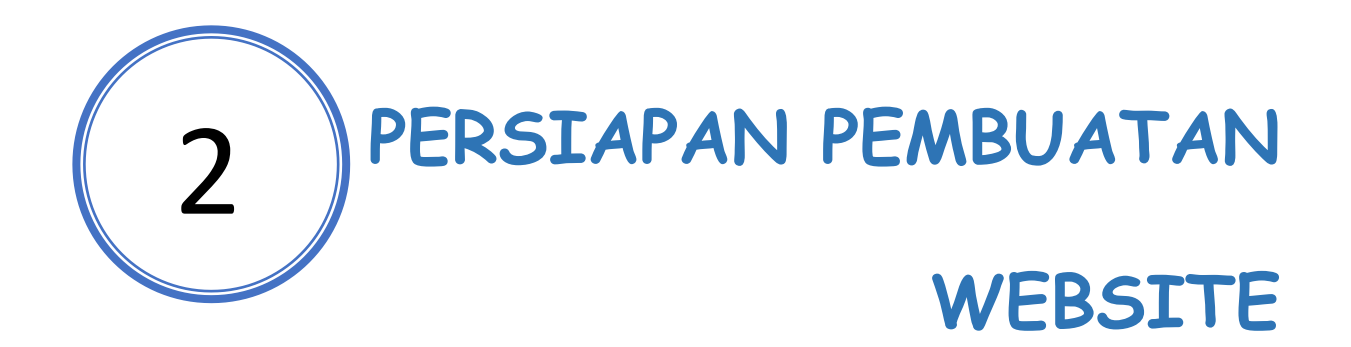

#### **Materi Pembahasan**

- 1. Peralatan yang dibutuhkan
- 2. Sistem yang digunakan
- 3. XAMPP
- 4. Apche HTTP Server
- 5. MySql database
- 6. Wordpress

#### <span id="page-9-2"></span>**PERALATAN YANG DIBUTUHKAN**

Pada pembahasan sebelumnya, untuk membuat sebuah website diperlukan sebuah domain dan hosting, namun pada pembahasan buku ini kita tidak akan membuat website dalam bentuk online melainkan dalam bentuk offline. Jadi tidak dibutuhkan domain dan hosting dalam pembuatan website ini, karena domain dan hosting akan disediakan oleh software yang akan kita gunakan nantinya.

Untuk pembuatan website ini hanya membutuhkan komputer atau laptop pribadi dengan spesifikasi sebagai berikut :

- 1. Prosesor minimum intel pentium
- 2. RAM 2 GB
- 3. Hardisk 40 GB
- 4. VGA Card 1 GB

#### <span id="page-9-3"></span>**SISTEM YANG DIGUNAKAN**

Sistem yang digunakan pada pembuatan website ini menggunakan sistem operasi windows 7 atau lebih tinggi dan membutuhkan beberapa aplikasi bawaan windows seperti *snipping tools* dan *paint* serta menggunakan aplikasi editor foto seperti *adobe photoshop* untuk mengedit gambar.

Untuk pembuatan website sendiri diperlukan sebuah aplikasi web server dan juga database. Webserver yang lazim digunakan adalah apache http server dengan dukungan

databasenya yaitu MySql. Nah untuk mendapatkan webserver dan juga mysql bisa menginstall aplikasi XAMPP yang bisa didapatkan melalui online di situs <https://www.apachefriends.org/download.html> (Jaenul, 2017).

#### <span id="page-10-0"></span>**XAMPP**

Mengutip dari situs wikipedia "*XAMPP adalah perangkat lunak bebas, yang mendukung banyak sistem operasi dan merupakan kompilasi dari beberapa program*" ("Pengertian Xampp," n.d.).

Fungsinya adalah sebagai server yang berdiri sendiri (localhost), yang terdiri atas program Apache HTTP Server, MySQL database, dan penerjemah bahasa yang ditulis dengan bahasa pemrograman PHP dan Perl. Nama XAMPP merupakan singkatan dari X (empat sistem operasi apapun), Apache, MySQL, PHP dan Perl. Program ini tersedia dalam GNU General Public License dan bebas, merupakan web server yang mudah digunakan yang dapat melayani tampilan halaman web yang dinamis.

#### <span id="page-10-1"></span>**Apache HTTP Server**

Server HTTP Apache atau Server Web/WWW Apache adalah server web yang dapat dijalankan di banyak sistem operasi (Unix, BSD, Linux, Microsoft Windows dan Novell Netware serta platform lainnya) yang berguna untuk melayani dan memfungsikan situs web. Protokol yang digunakan untuk melayani fasilitas web/www ini menggunakan HTTP.

Apache memiliki fitur-fitur canggih seperti pesan kesalahan yang dapat dikonfigur, autentikasi berbasis basis data dan lain-lain. Apache juga didukung oleh sejumlah antarmuka pengguna berbasis grafik (GUI) yang memungkinkan penanganan server menjadi mudah.

Apache merupakan perangkat lunak sumber terbuka dikembangkan oleh komunitas terbuka yang terdiri dari pengembang-pengembang di bawah naungan Apache Software Foundation.

## <span id="page-10-2"></span>**MySQL Database**

MySQL adalah sebuah perangkat lunak sistem manajemen basis data SQL (bahasa Inggris: *database management system*) atau DBMS yang multithread, multi-user, dengan sekitar 6 juta instalasi di seluruh dunia.

Kelebihan MySql dibandingkan dengan database server lain adalah sebagai berikut :

- 1. Source MySQL dapat diperoleh dengan mudah dan gratis.
- 2. Sintaksnya lebih mudah dipahami dan tidak rumit.
- 3. Pengaksesan database dapat dilakukan dengan mudah.
- 4. MySQL merupakan program yang multithreaded, sehingga dapat dipasang pada server yang memiliki multi CPU.
- 5. Didukung program program umum seperti C, C++, Java, Perl, [PHP,](http://hastomo.net/category/php/) Python, dsb.
- 6. Bekerja pada berbagai platform. (tersedia berbagai versi untuk berbagai sistem operasi).
- 7. Memiliki jenis kolom yang cukup banyak sehingga memudahkan konfigurasi sistem database.
- 8. Memiliki sistem sekuriti yang cukup baik dengan verifikasi host.
- 9. Mendukung ODBC untuk sistem operasi Windows.
- 10. Mendukung record yang memiliki kolom dengan panjang tetap atau panjang bervariasi.

#### <span id="page-11-0"></span>**WORDPRESS**

WordPress adalah sebuah aplikasi sumber terbuka (*open source*) yang sangat populer digunakan sebagai mesin blog (*blog engine*). WordPress dibangun dengan bahasa pemrograman PHP dan basis data (database) MySQL. PHP dan MySQL, keduanya merupakan perangkat lunak sumber terbuka (*open source software*). Selain sebagai blog, WordPress juga mulai digunakan sebagai sebuah CMS (*Content Management System*) karena kemampuannya untuk dimodifikasi dan disesuaikan dengan kebutuhan penggunanya (Hulse, 2017).

WordPress ini akan digunakan untuk aplikasi dalam pembuatan website sekolah nantinya. Dengan menggunakan wordpress, website sekolah dapat dibuat dengan lebih cepat dan dengan tampilan design yang bervariasi, karena tersedia berbagai macam tema/template web yang bisa digunakan.

Selain itu dengan menggunakan wordpress memudahkan bagi operator-operator sekolah yang sama sekali tidak mengerti bahasa pemrograman web seperti HTML dan PHP serta MySql untuk databasenya, karena dalam proses pembuatan web sangat mudah dan akan dijelaskan step by step di bab berikutnya.

Wordpress banyak digunakan di kalangan pendidikan dan juga industri banyak sekolah yang menggunakan wordpress untuk membuat websitenya, bahkan website alfamart pun menggunakan platform wordpress untuk membangun situs websitenya.

Jadi wordpress memang terbukti dengan kehandalannya, selain bisa mudah terbaca atau terindex oleh mesin pencari karena sifat SEO Friendly nya, wordpress pun tahan terhadap serangan hacker yang mencoba untuk mengambil data web kita.

<span id="page-12-0"></span>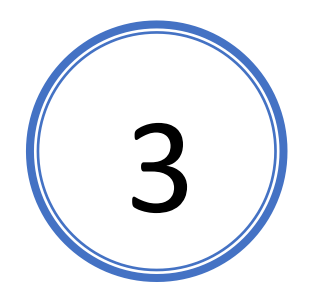

## **INSTALASI SISTEM**

#### **Materi Pembahasan**

- 1. Instalasi XAMPP
- 2. Instalasi Wordpress
- 3. Menjalankan Wordpress

#### <span id="page-12-1"></span>**INSTALASI XAMPP**

Seperti yang sudah dijelaskan pada bab sebelumnya, XAMPP merupakan kompilasi dari beberapa program aplikasi seperti Web Server dan juga database server. XAMPP ini bersifat *opensource* jadi bisa kita dapatkan secara gratis tanpa harus membayarnya. Pada modul pelatihan ini sudah disiapkan xampp pada CD yang didapatkan. Namun jika ingin mendapatkan xampp secara langsung bisa di download di link berikut ini <https://www.apachefriends.org/download.html> (Seidler, 2006).

| <b>Apache Friends</b>                                                                                                    | Download                              | Add-ons  | <b>Hosting</b> | <b>Community</b>  | <b>About</b> | Search                                                                                                    |  | <b>Search</b> |  | ■ EN - |  |
|----------------------------------------------------------------------------------------------------|---------------------------------------|----------|----------------|-------------------|--------------|----------------------------------------------------------------------------------------------------|--|---------------|--|--------|--|
| <b>Download</b>                                                                                                    |                                       |          |                |                   |              |                                                                                                    |  |               |  |        |  |
| XAMPP is an easy to install Apache distribution containing MariaDB, PHP, and Perl. Just<br>download and start the installer. It's that easy. |                                       |          |                |                   |              |                                                                                                    |  |               |  |        |  |
| XAMPP for Windows 5.6.30, 7.0.18 & 7.1.4                                                                                                    |                                       |          |                |                   |              | Documentation/FAQs<br>There is no real manual or handbook<br>for XAMPP We wrote the<br>documentation in the form of FAOs<br>Have a burning question that's not<br>answered here? Try the Forums or<br><b>Stack Overflow</b><br>• I inux FAOs<br>$\bullet$ Windows $FAOs$<br>• OS X FAQs<br><b>Add-ons and Themes</b> |  |               |  |        |  |
| Version                                                                                                    |                                       | Checksum |                |                   | Size         |                                                                                                    |  |               |  |        |  |
| 5.6.30 / PHP 5.6.30                                                                                                    | What's<br>Included?                   | md5 sha1 |                | Download (32 bit) | 110 Mb       |                                                                                                    |  |               |  |        |  |
| 7.0.18 / PHP 7.0.18                                                                                                    | What's<br>Included?                   | md5 sha1 |                | Download (32 bit) | 122 Mb       |                                                                                                    |  |               |  |        |  |
| 7.1.4 / PHP 7.1.4                                                                                                    | What's<br>Included?                   | md5 sha1 |                | Download (32 bit) | 122 Mb       |                                                                                                    |  |               |  |        |  |
|                                                                                                    | Interested in XAMPP Docker Container? |          |                |                   |              |                                                                                                    |  |               |  |        |  |

<span id="page-12-2"></span>**Gambar 1 Halaman Download Xampp**

Pada tampilan website diatas, terdapat 3 pilihan version untuk sistem operasi windows, kita pilih version yang terbaru yaitu versi 7.1.4/PHP 7.1.4. Dan untuk mendownloadnya klik tombol Download (32 bit).

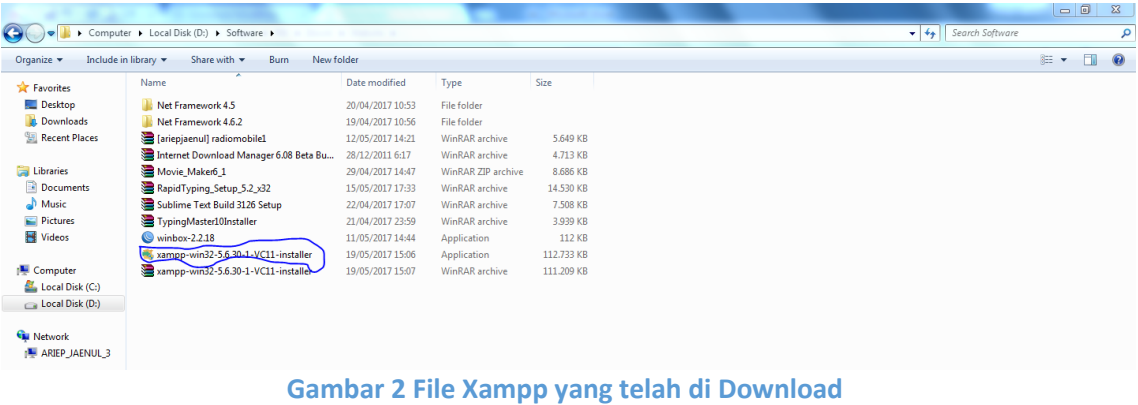

Setelah itu kita akan mendapatkan file seperti gambar dibawah ini

<span id="page-13-0"></span>Sekarang kita akan menginstallnya, klik 2x pada file tersebut dan akan muncul jendela instalasi program XAMPP seperti dibawah ini

<span id="page-13-1"></span>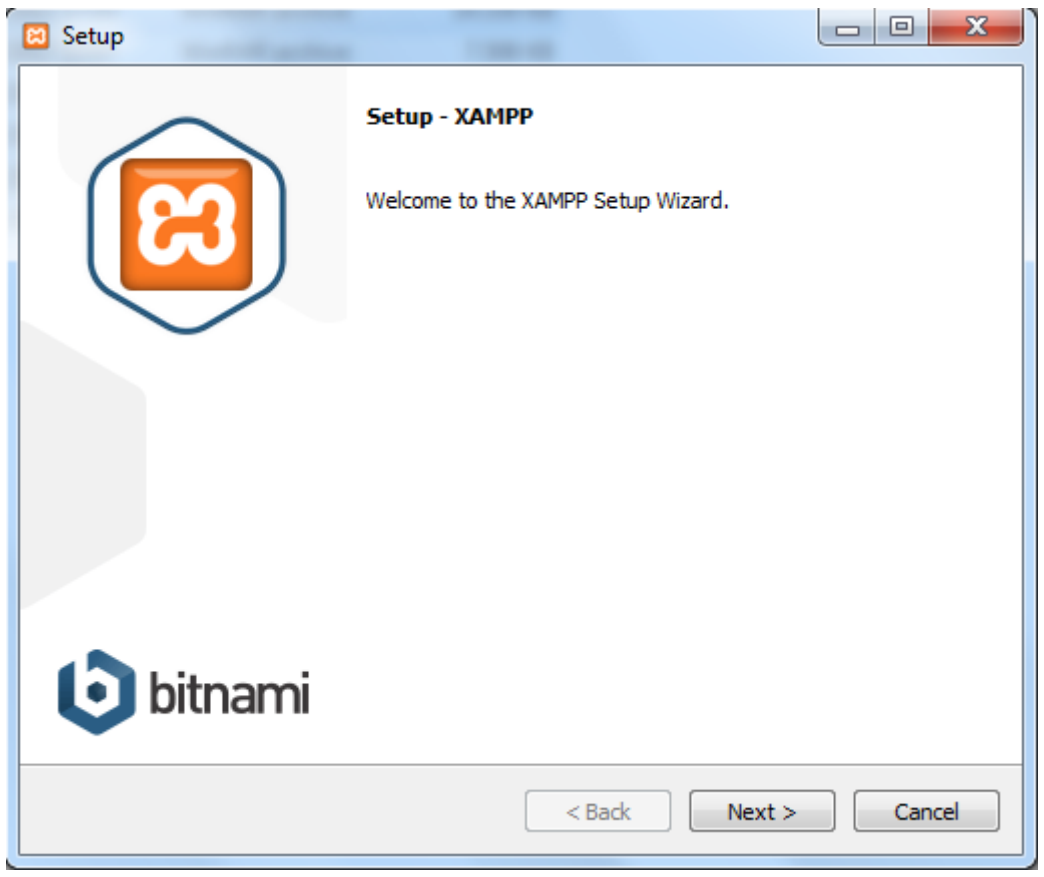

**Gambar 3 Jendela Instalasi Xampp**

Setelah itu klik next dan centang semua komponen dan klik next kembali.

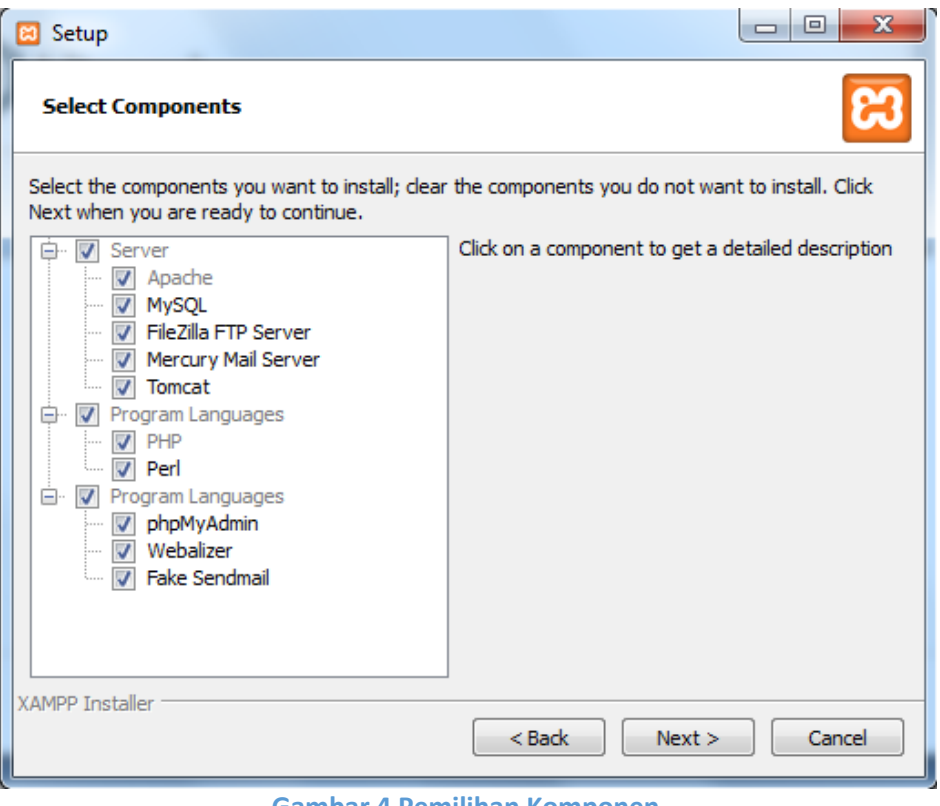

**Gambar 4 Pemilihan Komponen**

<span id="page-14-0"></span>Setelah itu, pastikan file penyimpanan program pada C:\xampp, seperti peringatan sebelumnya "*Jangan taruh file program xampp pada c:\program files".*

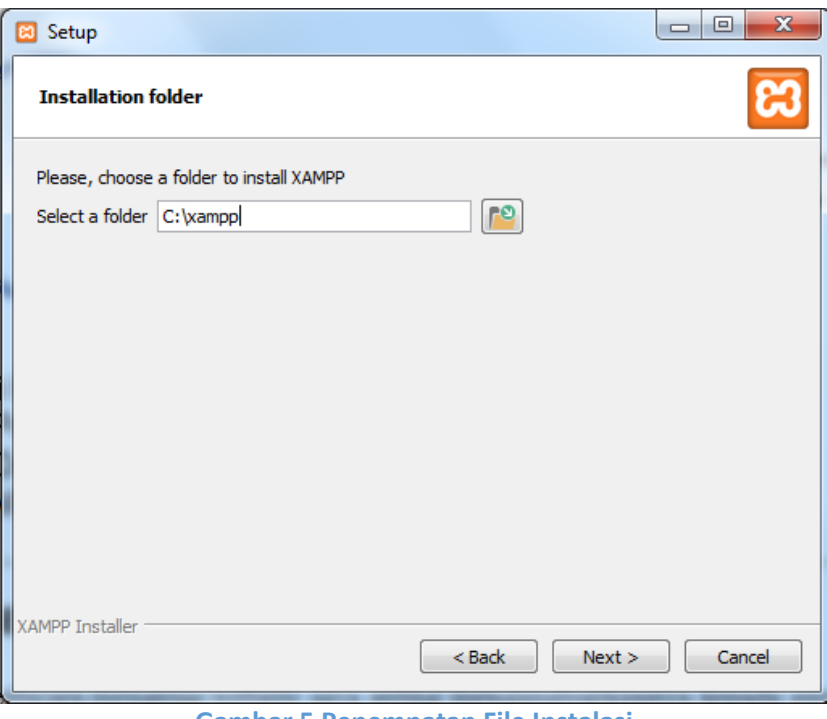

**Gambar 5 Penempatan File Instalasi**

<span id="page-15-0"></span>Selanjutnya akan muncul informasi tentang bitnami.

<span id="page-15-1"></span>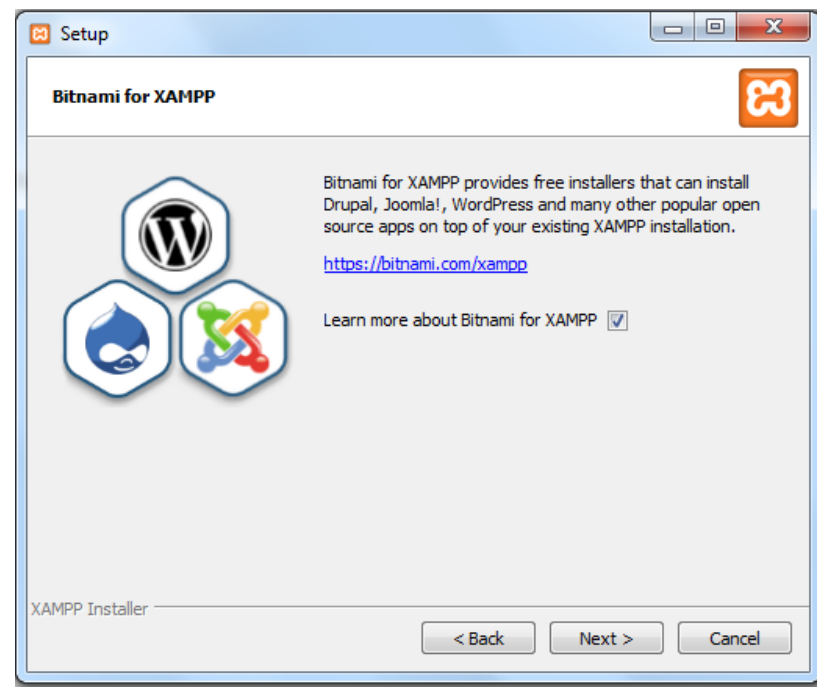

**Gambar 6 Informasi Bitnami**

Dan xampp siap untuk di install.

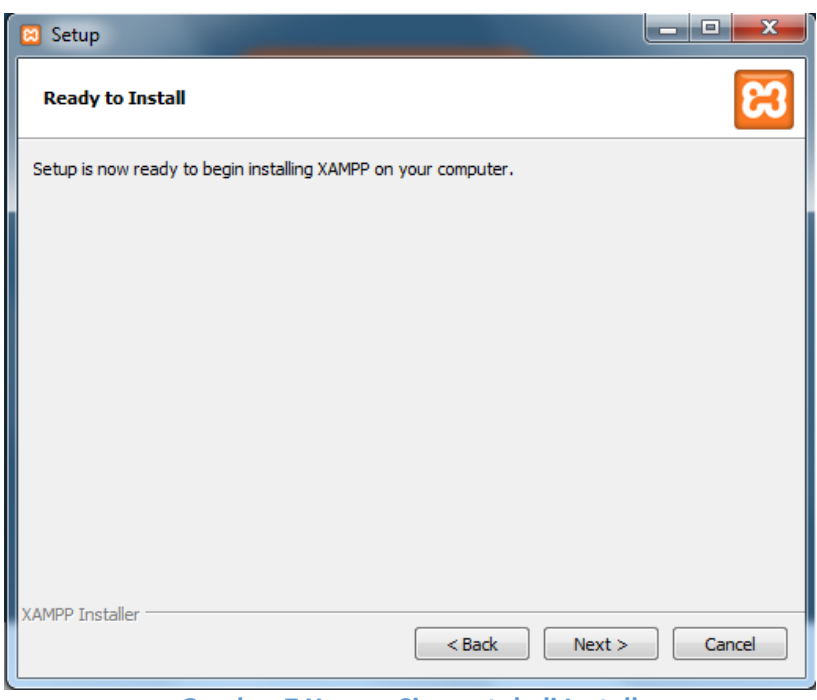

**Gambar 7 Xampp Siap untuk di Install**

<span id="page-16-0"></span>Instalasi xampp, tunggu hingga proses selesai. Dan klik selesai.

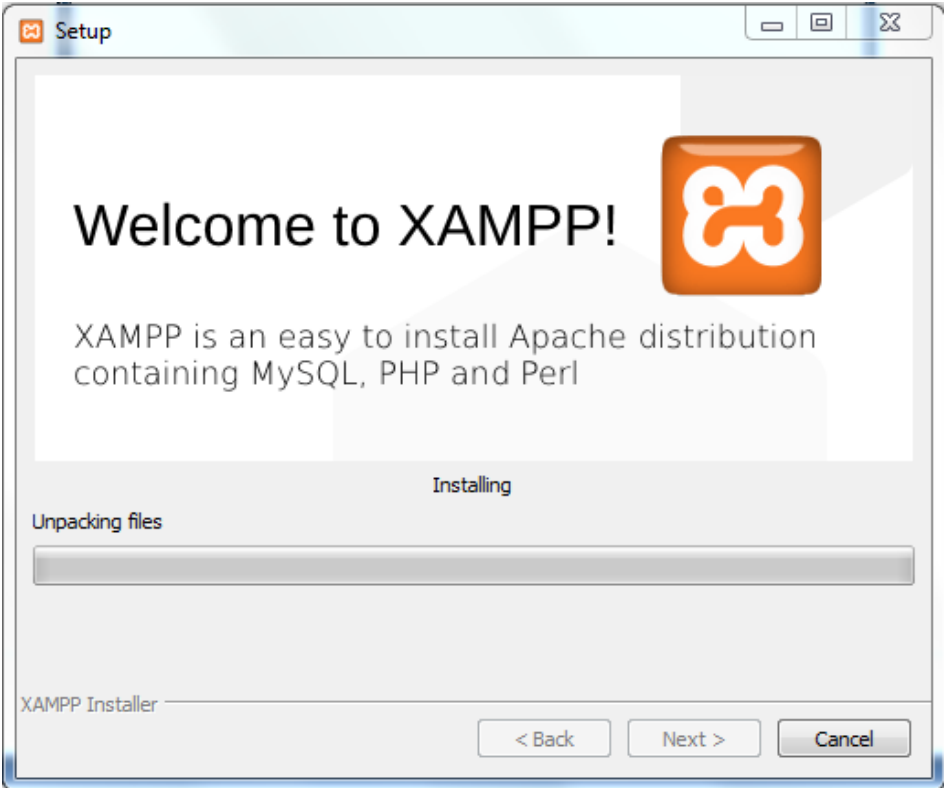

<span id="page-16-1"></span>**Gambar 8 Proses Instalasi Xampp**

Selanjutnya ada pemilihan bahasa, gunakan bahasa dengan bendera USA karena menggunakan bahasa inggris yang lebih familiar. Dan klik save.

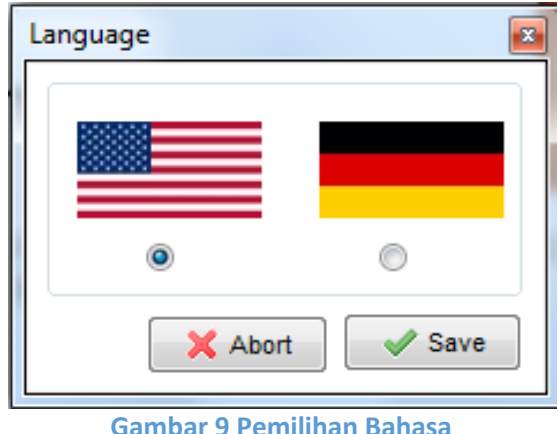

**Gambar 9 Pemilihan Bahasa**

<span id="page-17-0"></span>Dan inilah tampilan program xampp yang akan kita gunakan.

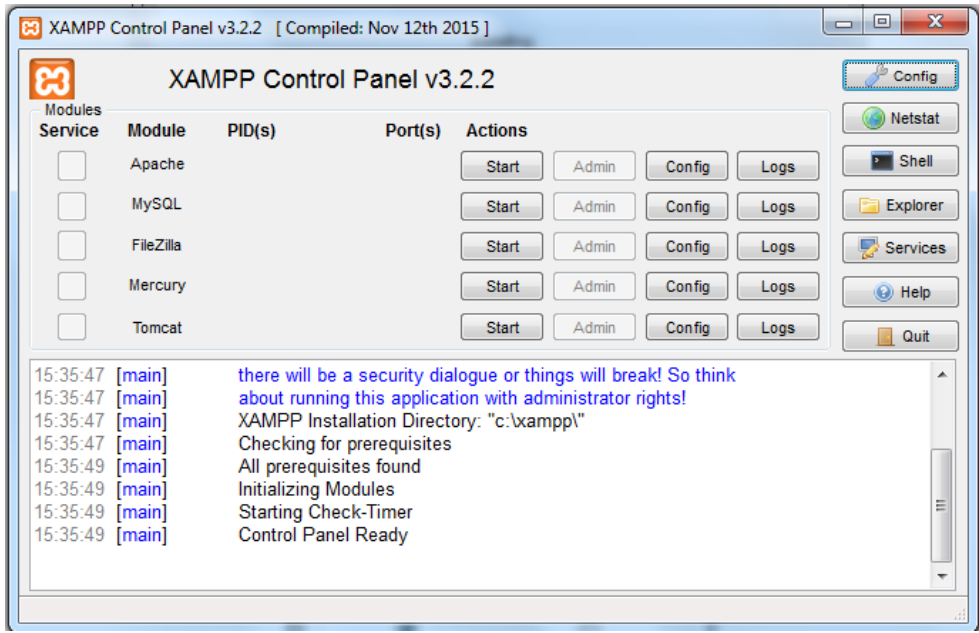

<span id="page-17-1"></span>**Gambar 10 Tampilan Program Xampp**

Langkah selanjutnya adalah klik tombol start pada apache dan mysql.

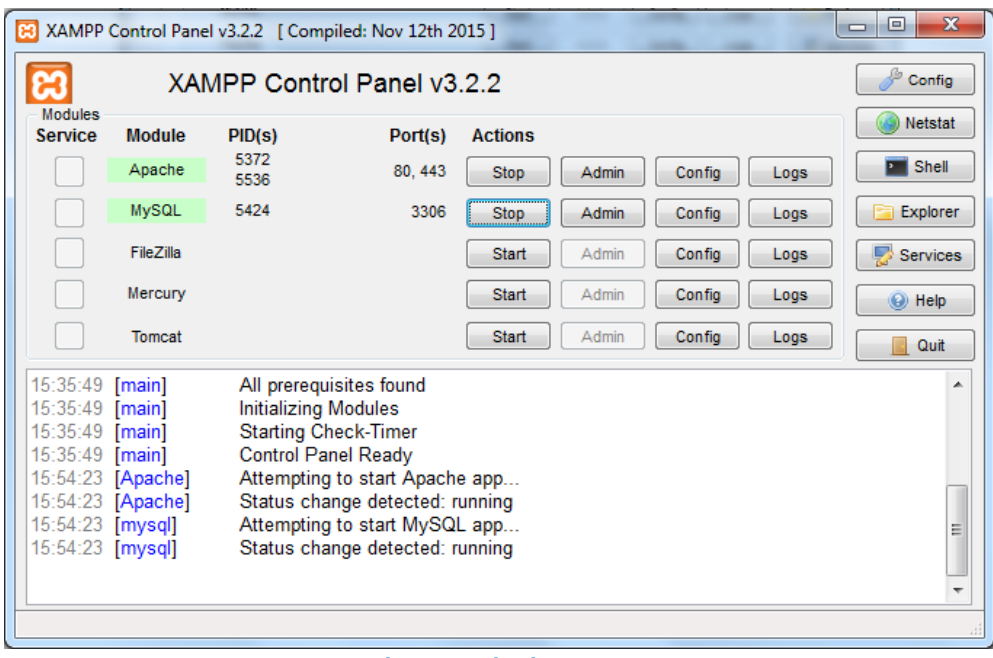

**Gambar 11 Jalankan Xampp**

<span id="page-18-0"></span>Sekarang untuk mengujinya dengan cara buka browser google chrome/mozilla firefox dan ketikkan "*localhost"* maka akan tampil seperti gambar dibawah ini

<span id="page-18-1"></span>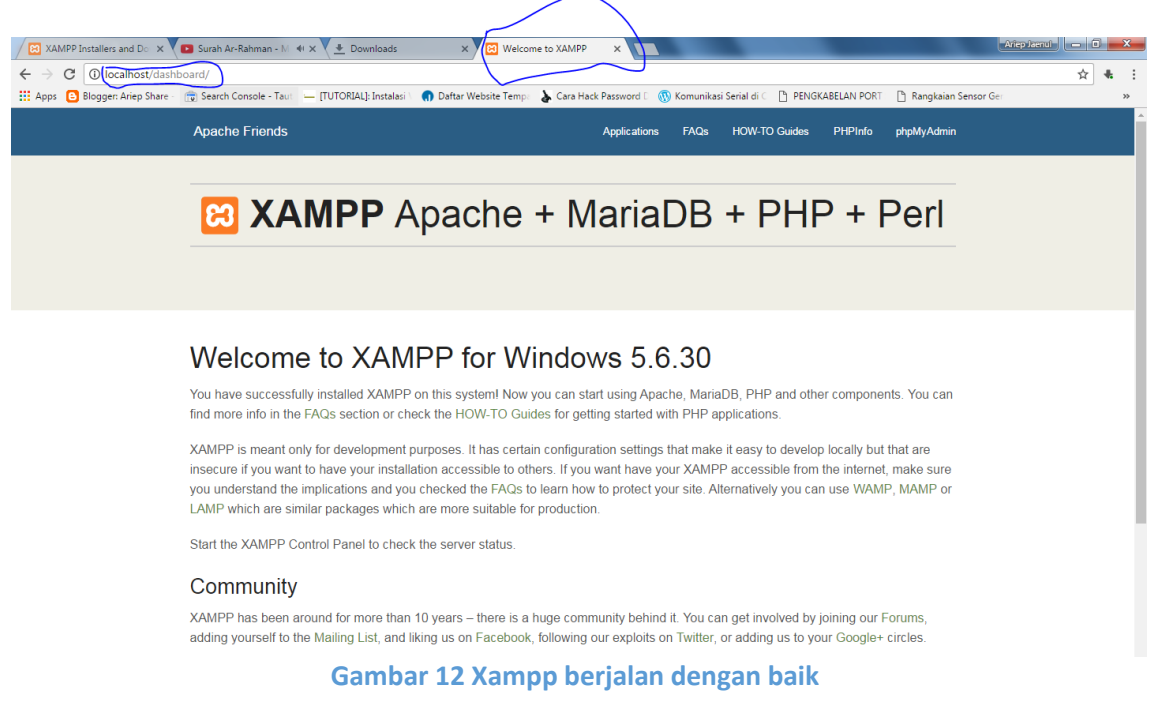

Dengan tampilnya gambar diatas maka aplikasi webserver dan database server berjalan dengan baik dan siap untuk digunakan. Dan langkah selanjutnya adalah menginstalasi wordpress kedalam server lokal kita (localhost) yang menggunakan xampp.

#### <span id="page-19-0"></span>**INSTALASI WORDPRESS**

Seperti yang sudah dijelaskan sebelumnya, wordpress merupakan CMS (*Content Management System*) yang digunakan untuk pembuatan website. Untuk mendapatkan *platform* wordpress dapat diunduh dari laman resminya di situs <https://wordpress.org/download/> .

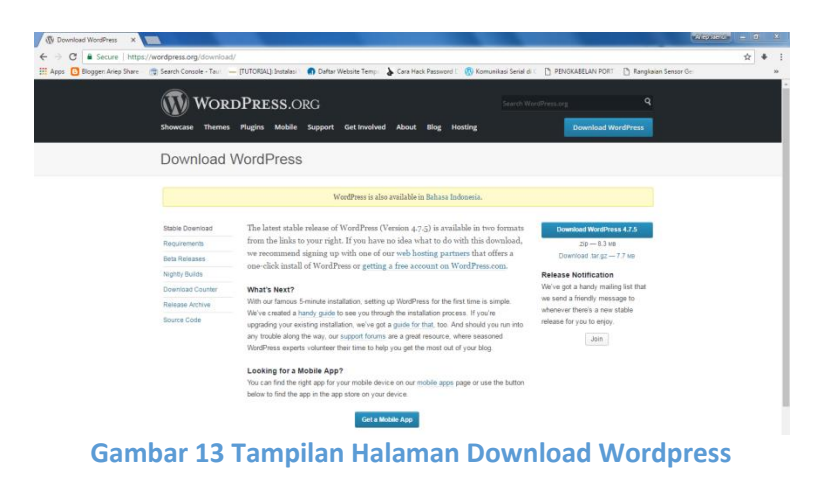

<span id="page-19-1"></span>Setelah itu, klik tombol download WordPress 4.7.5 sampai file tersebut selesai di download.

<span id="page-19-2"></span>

| ٠<br>-                              |                                                              |                  |                    | _____    |                                      |     | $-6 - 8$       |                                                                                                    |
|-------------------------------------|--------------------------------------------------------------|------------------|--------------------|----------|--------------------------------------|-----|----------------|----------------------------------------------------------------------------------------------------|
| $\bullet$ $\bullet$                 | Computer > Local Disk (D:) > CMS dan Framework > Wordpress > |                  |                    |          | $\bullet$ $\bullet$ Search Wordpress |     |                | $\mathcal{L}% _{G}\left( t\right) \equiv\mathcal{L}_{G}\left( t\right) \equiv\mathcal{L}_{G}\left( t\right)$ |
| Organize v                          | Include in library<br>Share with<br>Burn                     | New folder       |                    |          |                                      | 图 - | $\blacksquare$ |                                                                                                    |
| <b>Exercites</b>                    | Name                                                         | Date modified    | Type               | Size     |                                      |     |                |                                                                                                    |
| Desktop                             | Plugin                                                       | 08/05/2017 22:15 | File folder        |          |                                      |     |                |                                                                                                    |
| <b>L</b> Downloads                  | Template                                                     | 30/04/2017 22:34 | File folder        |          |                                      |     |                |                                                                                                    |
| <b>Sill Recent Places</b>           | wordpress-4.7.5                                              | 19/05/2017 15:05 | WinRAR ZIP archive | 8.551 KB |                                      |     |                |                                                                                                    |
| Libraries                           |                                                              |                  |                    |          |                                      |     |                |                                                                                                    |
| Documents                           |                                                              |                  |                    |          |                                      |     |                |                                                                                                    |
| Music                               |                                                              |                  |                    |          |                                      |     |                |                                                                                                    |
| <b>Fictures</b>                     |                                                              |                  |                    |          |                                      |     |                |                                                                                                    |
| Videos                              |                                                              |                  |                    |          |                                      |     |                |                                                                                                    |
| Computer                            |                                                              |                  |                    |          |                                      |     |                |                                                                                                    |
| Local Disk (C:)                     |                                                              |                  |                    |          |                                      |     |                |                                                                                                    |
| Local Disk (D:)                     |                                                              |                  |                    |          |                                      |     |                |                                                                                                    |
| <b>Gu Network</b><br>ARIEP_JAENUL_3 |                                                              |                  |                    |          |                                      |     |                |                                                                                                    |

**Gambar 14 File yang Telah di Download**

Proses selanjutnya adalah *mengekstrack file* tersebut.

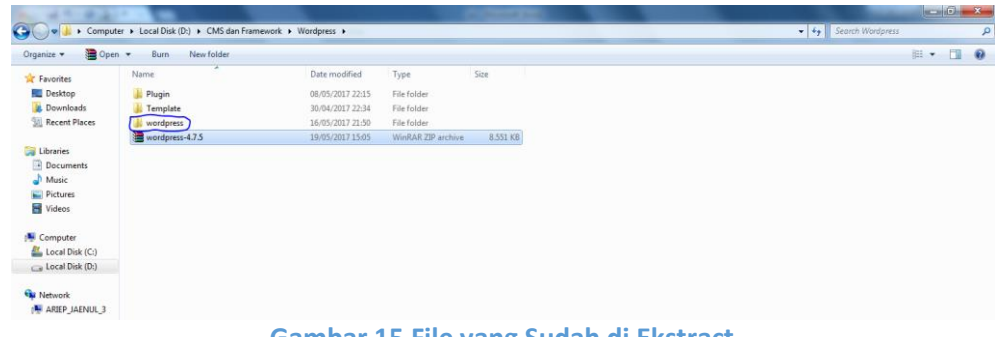

**Gambar 15 File yang Sudah di Ekstract**

<span id="page-20-0"></span>Lalu copykan file **wordpress** tersebut pada folder Local disk  $(C) \rightarrow x$ ampp  $\rightarrow$  htdocs

|                           |                                                       |                           |                    | ______           |                                                          |                                            | $\begin{array}{c c c c c} \hline \multicolumn{1}{ c }{\multicolumn{1}{c }{\multicolumn{1}{c}}}{\multicolumn{1}{c }{\multicolumn{1}{c}}}{\multicolumn{1}{c }{\multicolumn{1}{c}}}{\multicolumn{1}{c }{\multicolumn{1}{c}}}{\multicolumn{1}{c }{\multicolumn{1}{c}}}{\multicolumn{1}{c }{\multicolumn{1}{c}}}{\end{array}}$ |   |           |
|---------------------------|-------------------------------------------------------|---------------------------|--------------------|------------------|----------------------------------------------------------|--------------------------------------------|----------------------------------------------------------------------------------------------------|---|-----------|
| $\bigodot$                | Computer > Local Disk (C:) > xampp > htdocs >         |                           |                    |                  |                                                          | Search htdocs<br>$\mathbf{v}$ $\mathbf{t}$ |                                                                                                    |   | ٩         |
| Organize v<br><b>Open</b> | Include in library<br>Share with $\blacktriangledown$ | New folder<br><b>Burn</b> |                    |                  |                                                          |                                            | 狂 ▼                                                                                                    | Ш | $\bullet$ |
| <b>E</b> Favorites        | ×<br>Name                                             | Date modified             | Type               | Size             |                                                          |                                            |                                                                                                    |   |           |
| Desktop                   | dashboard                                             | 19/05/2017 15:28          | <b>File folder</b> |                  |                                                          |                                            |                                                                                                    |   |           |
| <b>Downloads</b>          | $\blacksquare$ imq                                    | 19/05/2017 15:28          | <b>File folder</b> |                  |                                                          |                                            |                                                                                                    |   |           |
| Recent Places             | webalizer                                             | 19/05/2017 15:28          | <b>File folder</b> |                  |                                                          |                                            |                                                                                                    |   |           |
|                           | wordpress                                             | 20/05/2017 20:03          | File folder        |                  |                                                          |                                            |                                                                                                    |   |           |
| Libraries                 | xampp                                                 | 19/05/2017 15:28          | <b>File folder</b> |                  |                                                          |                                            |                                                                                                    |   |           |
| Documents                 | <b>O</b> applications                                 | 27/02/2017 16:36          | Chrome HTML Do     | 4 KB             |                                                          |                                            |                                                                                                    |   |           |
| Music                     | bitnami                                               | 27/02/2017 16:36          | Cascading Style S  | 1 <sub>K</sub> B |                                                          |                                            |                                                                                                    |   |           |
| $\equiv$ Pictures         | <b>B</b> favicon                                      | 16/07/2015 22:32          | Icon               | 31 KB            |                                                          |                                            |                                                                                                    |   |           |
| <b>N</b> Videos           | index.php                                             | 16/07/2015 22:32          | PHP File           | 1 <sub>KB</sub>  |                                                          |                                            |                                                                                                    |   |           |
| Computer                  |                                                       |                           |                    |                  |                                                          |                                            |                                                                                                    |   |           |
| Local Disk (C:)           |                                                       |                           |                    |                  |                                                          |                                            |                                                                                                    |   |           |
| $\equiv$ Local Disk (D:)  |                                                       |                           |                    |                  |                                                          |                                            |                                                                                                    |   |           |
|                           |                                                       |                           |                    |                  |                                                          |                                            |                                                                                                    |   |           |
| <b>Cu</b> Network         |                                                       |                           |                    |                  |                                                          |                                            |                                                                                                    |   |           |
| ARIEP_JAENUL_3            |                                                       |                           |                    |                  |                                                          |                                            |                                                                                                    |   |           |
|                           |                                                       |                           |                    |                  | Conclusion 4.C. Compared the AM continuous A. Little and |                                            |                                                                                                    |   |           |

**Gambar 16 Copy Files Wordpress htdocs**

<span id="page-20-1"></span>Untuk memudahkan penulisan dan penamaan file, ganti file wordpress tersebut dengan "*nama sekolah*" masing-masing. Dalam hal ini saya menggunakan nama "*smkisaidnaum*".

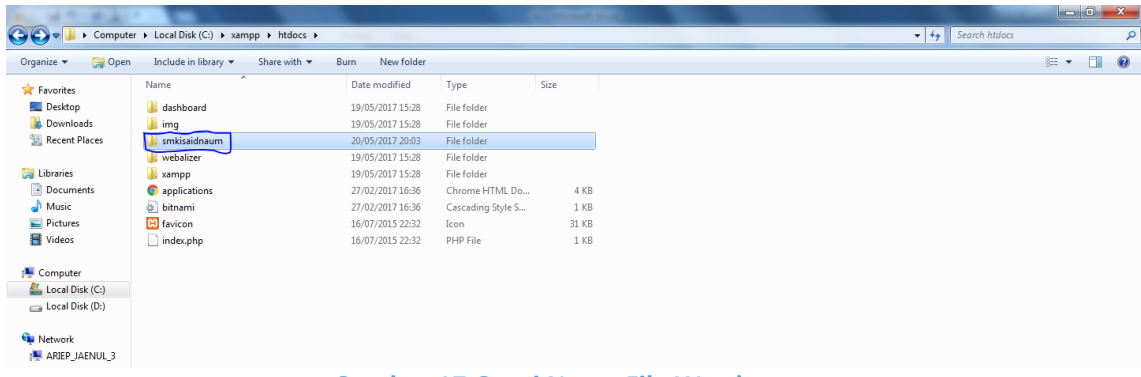

<span id="page-20-2"></span>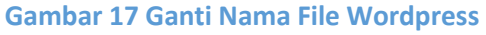

Selanjutnya jalankan program **xampp control panel** dan klik tombol start pada aplikasi **apache & MySQL.** Sebagai catatan bahwa untuk membuat website ini kita tidak menggunakan internet, karena hanya menggunakan server local milik komputer kita sendiri (*localhost*).

| æ                                                                                                    |               |                             | XAMPP Control Panel v3.2.2 [ Compiled: Nov 12th 2015 ]                                                                                                    |                |       |        |      | $\mathbf{x}$<br>回<br>$\equiv$      |
|----------------------------------------------------------------------------------------------------|---------------|-----------------------------|----------------------------------------------------------------------------------------------------|----------------|-------|--------|------|------------------------------------|
|                                                                                                    |               |                             | XAMPP Control Panel v3.2.2                                                                                                    |                |       |        |      | Config                             |
| <b>Modules</b><br><b>Service</b>                                                                                                    | <b>Module</b> | PID(s)                      | Port(s)                                                                                                    | <b>Actions</b> |       |        |      | <b>Netstat</b>                     |
|                                                                                                    | Apache        | 2968                        | 80, 443                                                                                                    | <b>Stop</b>    | Admin | Config | Logs | Shell                              |
|                                                                                                    | <b>MySQL</b>  | 3660                        |                                                                                                    | Stop           | Admin | Config | Logs | <b>Explorer</b>                    |
|                                                                                                    | FileZilla     |                             |                                                                                                    | <b>Start</b>   | Admin | Config | Logs | Services                           |
|                                                                                                    | Mercury       |                             |                                                                                                    | <b>Start</b>   | Admin | Config | Logs | O Help                             |
|                                                                                                    | Tomcat        |                             |                                                                                                    | <b>Start</b>   | Admin | Config | Logs | Quit<br>ш                          |
| 20:10:29 [main]<br>20:10:29 [main]<br>20:10:29 [main]<br>20:10:29 [main]<br>20:10:50 [Apache]<br>20:10:50 [Apache]<br>20:10:52 [mysql]<br>20:10:53 [mysql] |               | <b>Initializing Modules</b> | All prerequisites found<br><b>Starting Check-Timer</b><br>Control Panel Ready<br>Attempting to start Apache app<br>Status change detected: running<br>Attempting to start MySQL app<br>Status change detected: running |                |       |        |      | ▲<br>Ξ<br>$\overline{\phantom{a}}$ |

**Gambar 18 Jalankan Program Xampp Control Panel**

<span id="page-21-0"></span>Lalu buka browser, pada buku ini saya menggunakan browser google chrome dan ketikkan **localhost/smkisaidnaum** (nama sekolah masing-masing). Dan akan muncul gambar setup configuration wordpress, lalu pilih bahasa yang di inginkan, saya menggunakan bahasa *English (United States),* karena lebih mudah untuk dipahami.

<span id="page-21-1"></span>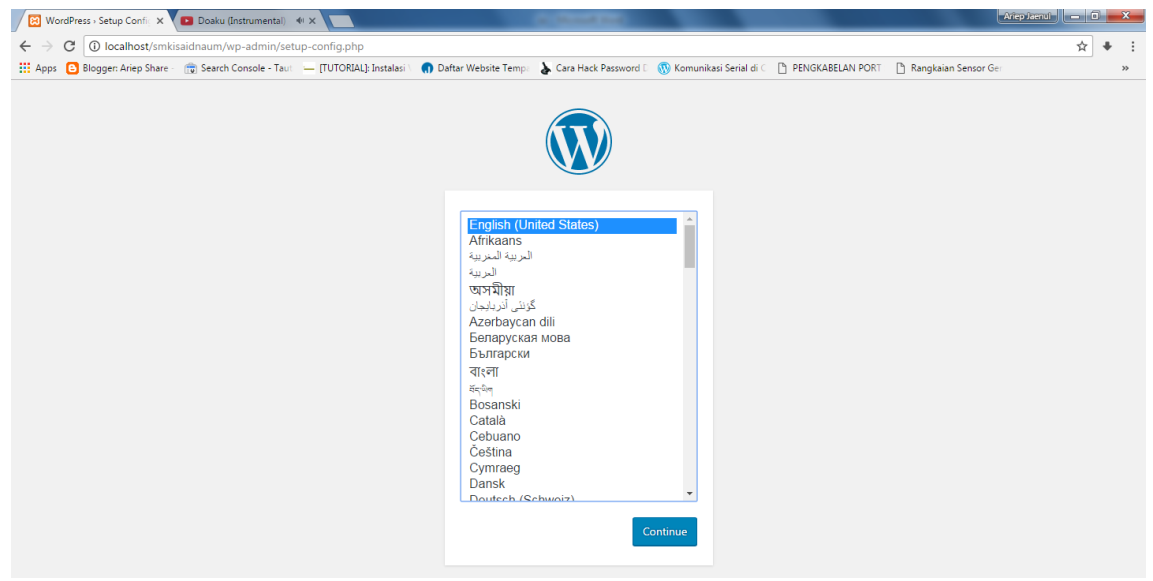

**Gambar 19 Setup Configuration Wordpress**

Selanjutnya akan muncul pesan bahwa untuk membuat website wordpress ini, kita membutuhkan database seperti gambar 20 dibawah ini.

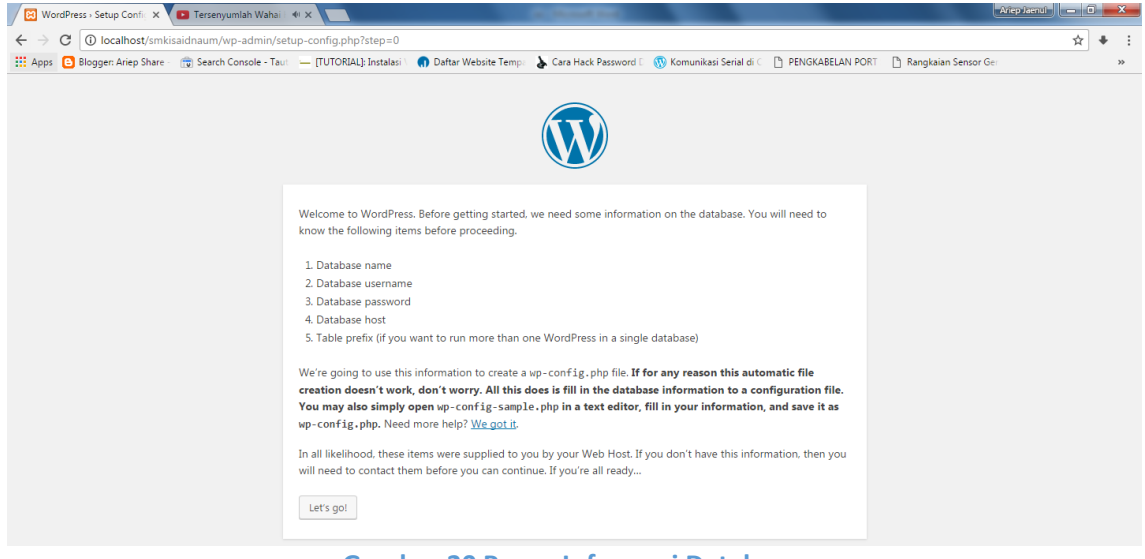

**Gambar 20 Pesan Informasi Database**

<span id="page-22-0"></span>Sebelum mengklik tombol *Let's go!* maka buka tab baru pada browser anda dan ketikkan **localhost/phpmyadmin.**

<span id="page-22-1"></span>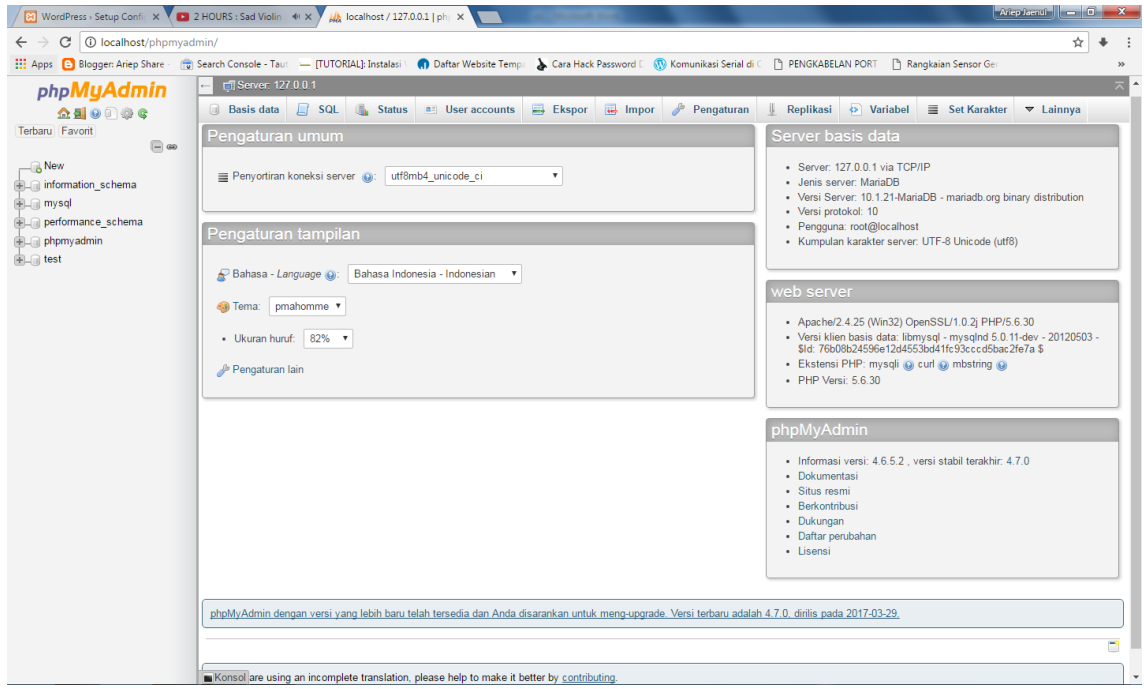

**Gambar 21 Tampilan phpmyAdmin**

Selanjutnya **klik basis data** dan **buat basis data baru**. Isikan nama basis data dengan nama sekolah masing-masing , **tanpa spasi.** Lalu klik buat

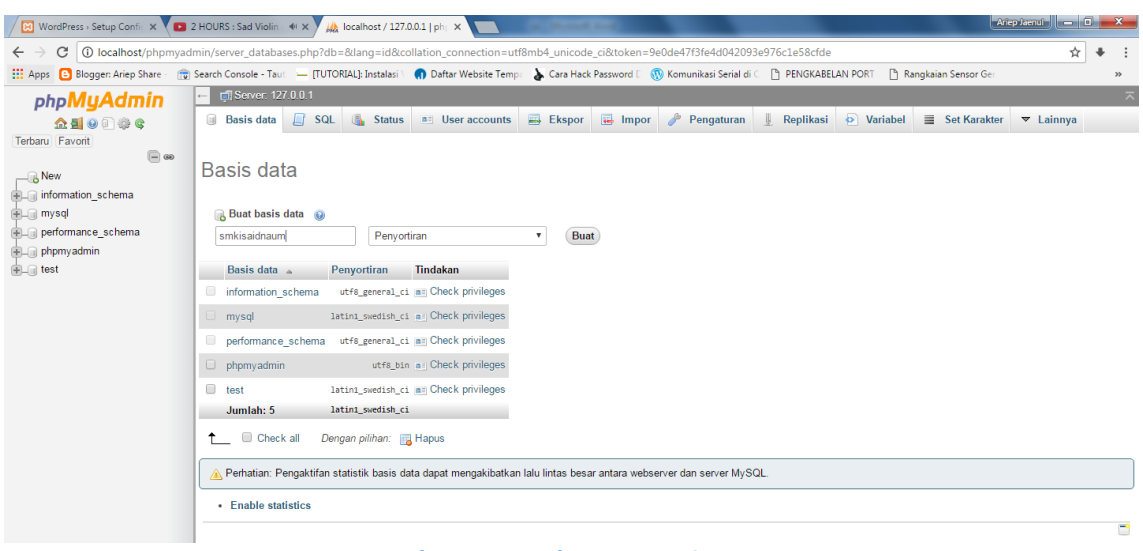

**Gambar 22 Pembuatan Basis Data**

<span id="page-23-0"></span>Dan database baru telah kita buat.

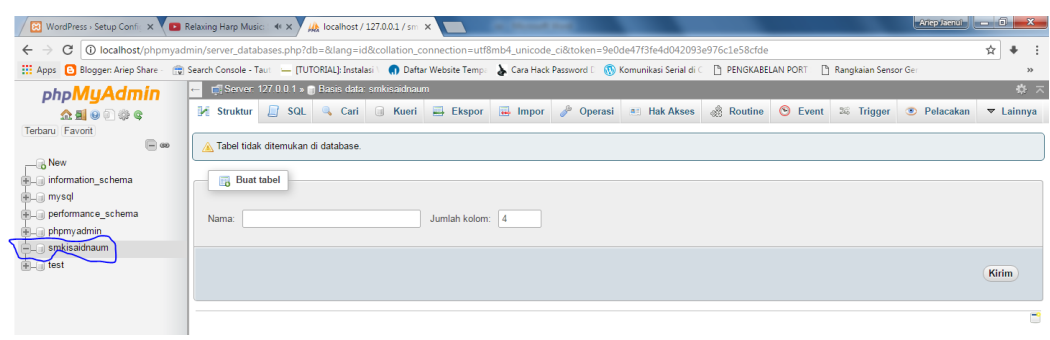

**Gambar 23 Database Berhasil Dibuat**

<span id="page-23-1"></span>Sekarang kita kembali ke tab sebelumnya pada gambar 20. Dan klik *Let's go!* Lalu isikan database name sesuai dengan database yang telah kita buat sebelumnya. Untuk yang lainnya disesuaikan mengikuti contoh gambar 24.

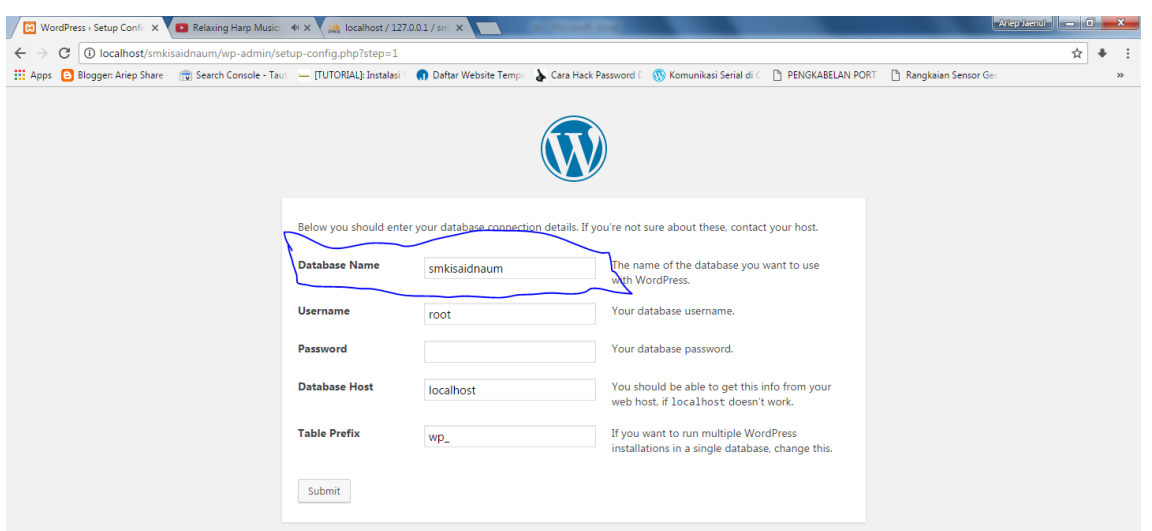

**Gambar 24 Konfigurasi Database**

<span id="page-24-0"></span>Jika muncul seperti pada gambar 25, maka database telah terkonfigurasi dengan baik. Dan selanjutnya klik *Run the install.* Dan isi informasi yang dibutuhkan. Dan klik install wordpress.

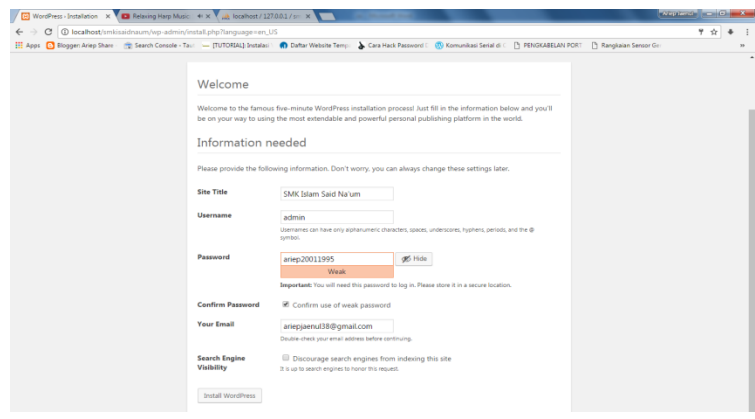

**Gambar 25 Pengisian Informasi Website**

<span id="page-24-1"></span>Dan jika terdapat gambar seperti gambar 26 dibawah ini, maka instalasi wordpress kita berhasil.

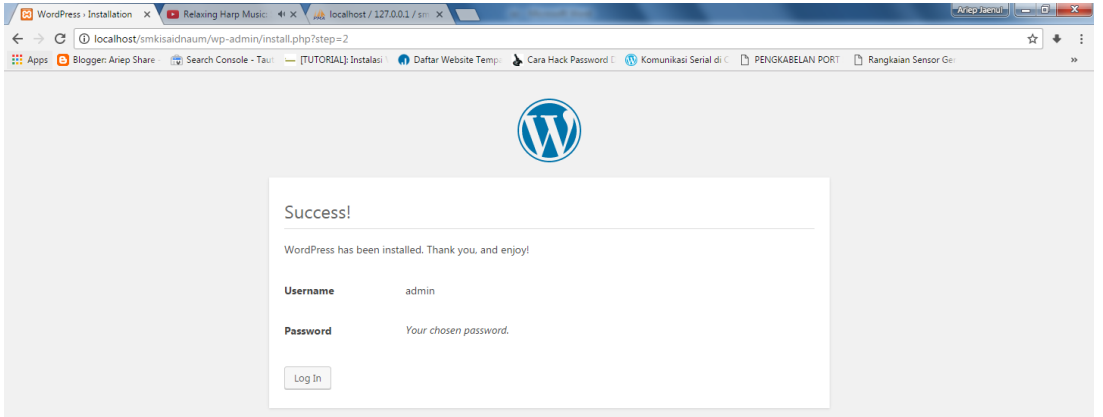

<span id="page-24-2"></span>**Gambar 26 Instalasi Wordpress Sukses**

Dan saat ini kita sudah mempunyai website, namun belum sempurna. Dan pada bab selanjutnya akan dibahas mengenai **merancang dan mengkonfigurasi website.**

<span id="page-26-0"></span>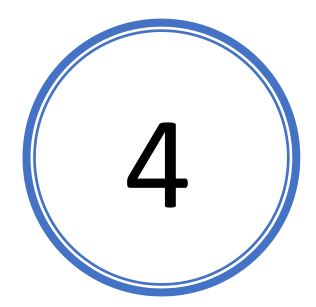

# MERANCANG & MENGKONFIGURASI WEBS**ITE**

#### **Materi Pembahasan**

- 1. Mengganti tema website
- 2. Customize tema website
- 3. Membuat menu navigasi website
- 4. Menginstall plugin website
- 5. Menambah dan menghapus widget
- 6. Mengisi konten website

#### <span id="page-26-1"></span>**MENGGANTI TEMA WEBSITE**

Pembahasan kita pertama pada bab ini adalah penggantian tema website. Untuk mengganti tema website kita harus mempunyai tema website itu sendiri, untuk mendapatkannya bisa didapatkan dari online dan menerapkannya ataupun bisa dengan mengunduhnya terlebih dahulu.

Pambahasan pada buku ini kita akan menggunakan tema website yang kita unduh terlebih dahulu. Untuk mencari tema website kita bisa menggunakan mesin pencari google dan mengetikkan keyword "free download tema website".

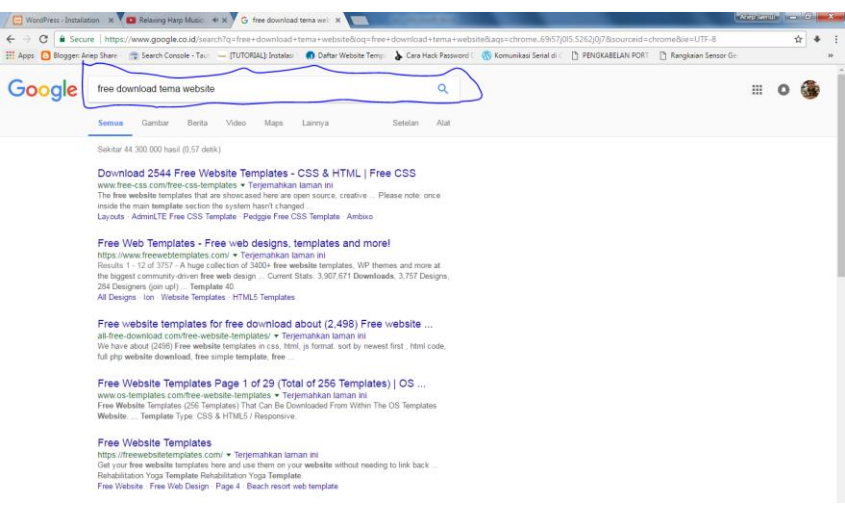

<span id="page-26-2"></span>**Gambar 27 Free Download Tema Website**

Dan pilih salah satu website pada google tersebut dan silahkan download file designnya. Pada pembahasan buku ini sudah saya berikan file tema wordpress pada CD, tema/template yang digunakan adalah **amadeus.**

|                                                                                                    |                                                                         |                           |                    | and the country strength |  |                         | $\Box$ |        | $\mathbb{Z}$ |
|----------------------------------------------------------------------------------------------------|-------------------------------------------------------------------------|---------------------------|--------------------|--------------------------|--|-------------------------|--------|--------|--------------|
| $\bullet$                                                                                                    | Computer > Local Disk (D:) > CMS dan Framework > Wordpress > Template > |                           |                    |                          |  | $-4$<br>Search Template |        |        | م            |
| Organize v                                                                                                    | Include in library<br>Share with $\blacktriangledown$                   | New folder<br><b>Burn</b> |                    |                          |  |                         | $E -$  | $\Box$ | $\bullet$    |
| <b>Experience</b>                                                                                                    | $\overline{\phantom{a}}$<br>Name                                        | Date modified             | Type               | Size                     |  |                         |        |        |              |
| Desktop                                                                                                    | amadeus                                                                 | 30/04/2017 22:34          | WinRAR ZIP archive | 1.327 KB                 |  |                         |        |        |              |
| <b>Downloads</b>                                                                                                    | chromatic 4.1.8                                                         | 30/04/2017 22:21          | WinRAR ZIP archive | 1.079 KB                 |  |                         |        |        |              |
| <b>Recent Places</b>                                                                                                    | enigma.2.9                                                              | 30/04/2017 22:20          | WinRAR ZIP archive | 9.569 KB                 |  |                         |        |        |              |
|                                                                                                    | responsive-boat                                                         | 30/04/2017 22:33          | WinRAR ZIP archive | 944 KB                   |  |                         |        |        |              |
| $\triangleq$ Libraries<br>Documents<br>$\blacksquare$ Music<br>Pictures<br>Videos<br>Computer<br>Local Disk (C:)<br>$\Box$ Local Disk (D:) |                                                                         |                           |                    |                          |  |                         |        |        |              |
| <b>Gu</b> Network<br>ARIEP JAENUL 3                                                                                                    |                                                                         |                           |                    |                          |  |                         |        |        |              |

**Gambar 28 Tema Amadeus**

<span id="page-27-0"></span>Setelah itu, kita kembali pada browser kita yang sudah selesai menginstalasi wordpress seperti pada gambar 26. Lalu ketikkan pada browser tersebut **localhost/smkisaidnaum .**  Maka website kita sudah ada dengan tema yang menggunakan default wordpress.

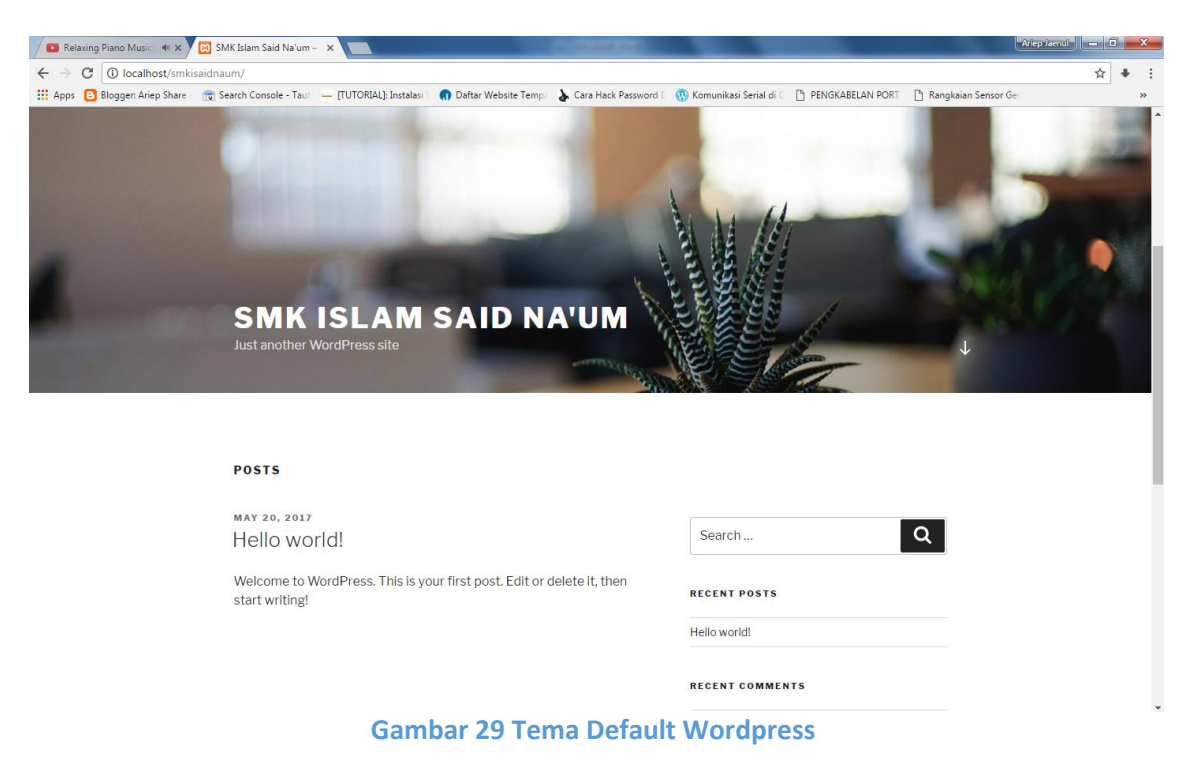

<span id="page-27-1"></span>Langkah selanjutnya adalah login ke halam wordpress kita dengan cara menulis **localhost/smkisaidnaum/wp-admin** pada url browser. Dan masukkan username dan

password yang kita tuliskan pada saat pendaftaran.

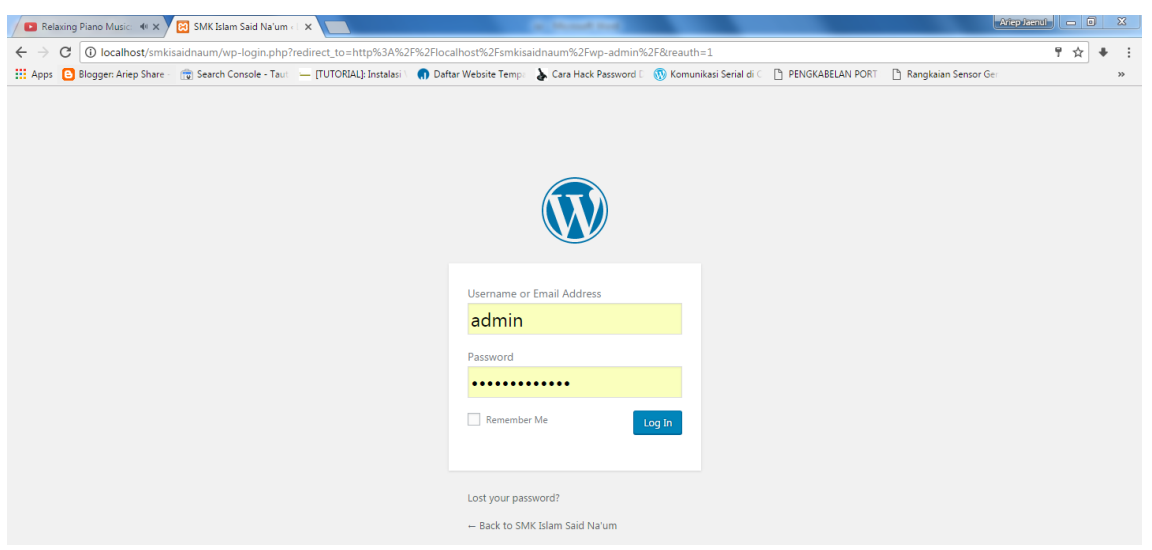

**Gambar 30 Wordpress Plugin**

<span id="page-28-0"></span>Dan gambar 31 ini adalah tampilan halaman setelah login atau disebut juga dengan halaman **backend.** Sedangkan tampilan pada gambar 29 merupakan tampilan **frontend.**

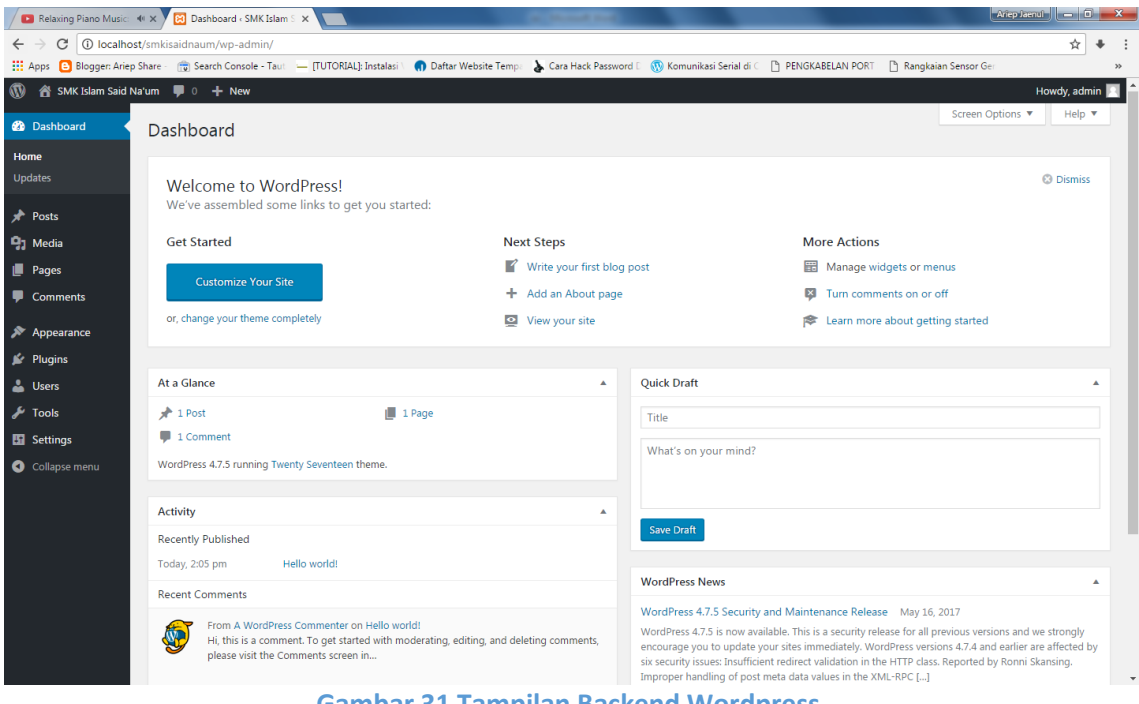

**Gambar 31 Tampilan Backend Wordpress**

<span id="page-28-1"></span>Menu **backend** digunakan untuk mengkonfigurasi website, sedangkan menu **frontend**  adalah tampilan website yang dilihat oleh *user* atau *reader*.

Langkah selanjutnya adalah kita akan mengganti tema *default* wordpress, dengan cara klik menu appearance  $\rightarrow$  Theme dan klik **add new.** 

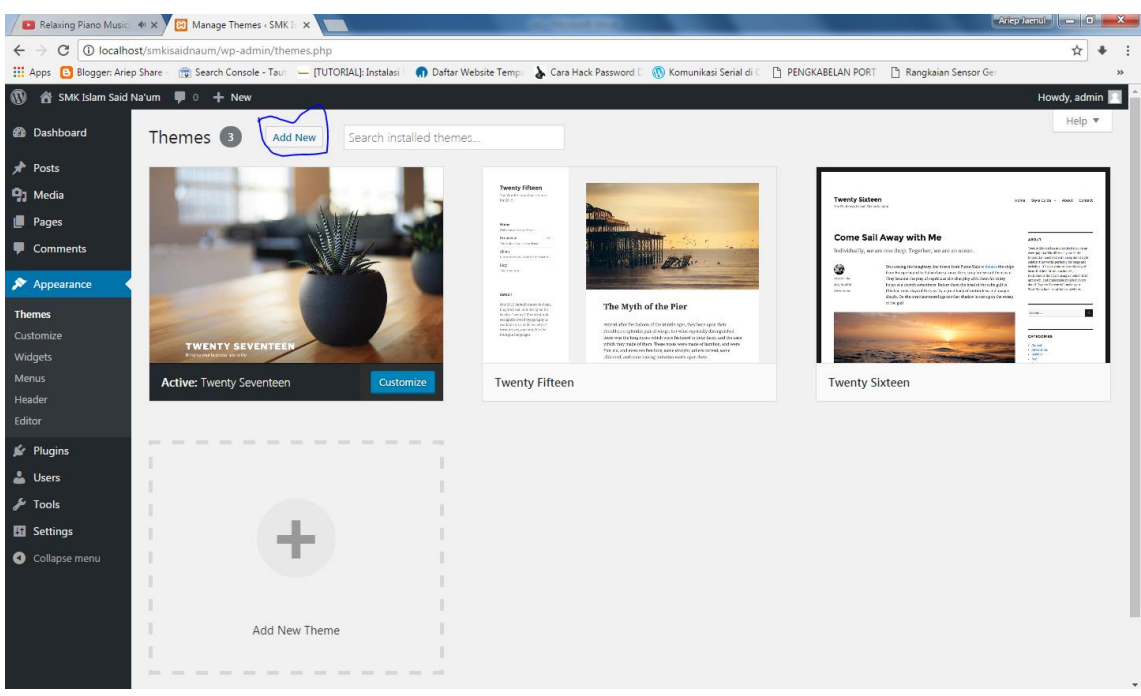

**Gambar 32 Menu Penggantian Tema**

<span id="page-29-0"></span>Setelah itu klik tombol Upload Theme, karena kita sudah memiliki theme (tema) yang sudah kita unduh.

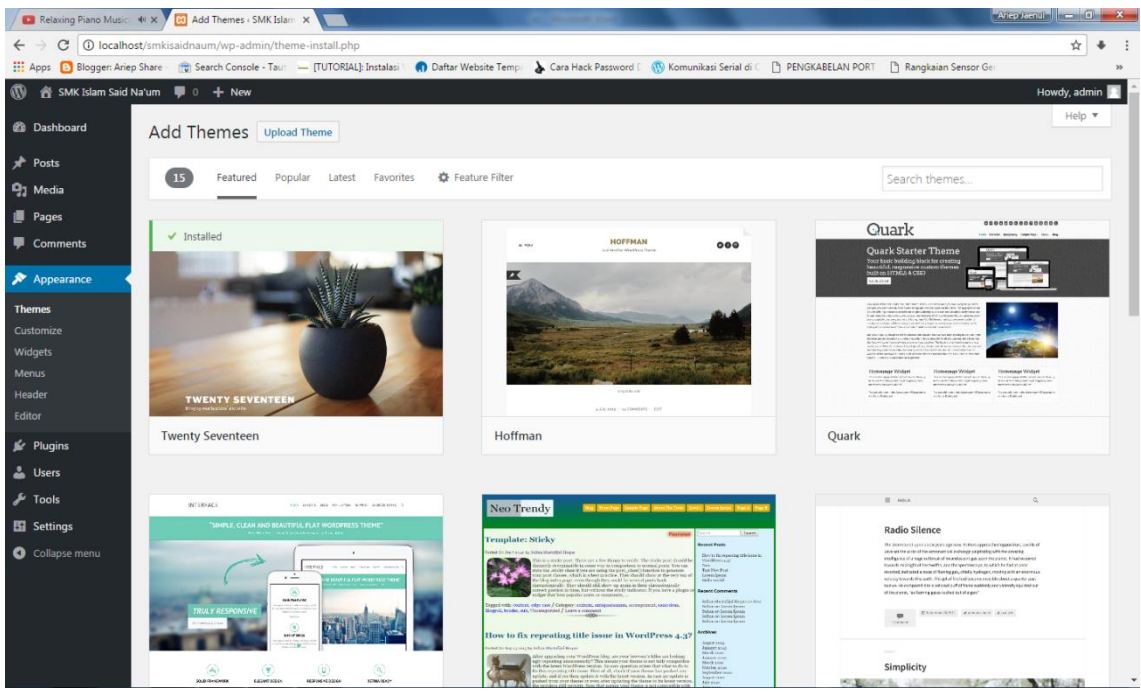

**Gambar 33 Upload Theme**

<span id="page-29-1"></span>Selanjutnya adalah klik *choose file* dan cari file tema amadeus pada komputer kita dan klik tombol **Install Now.**

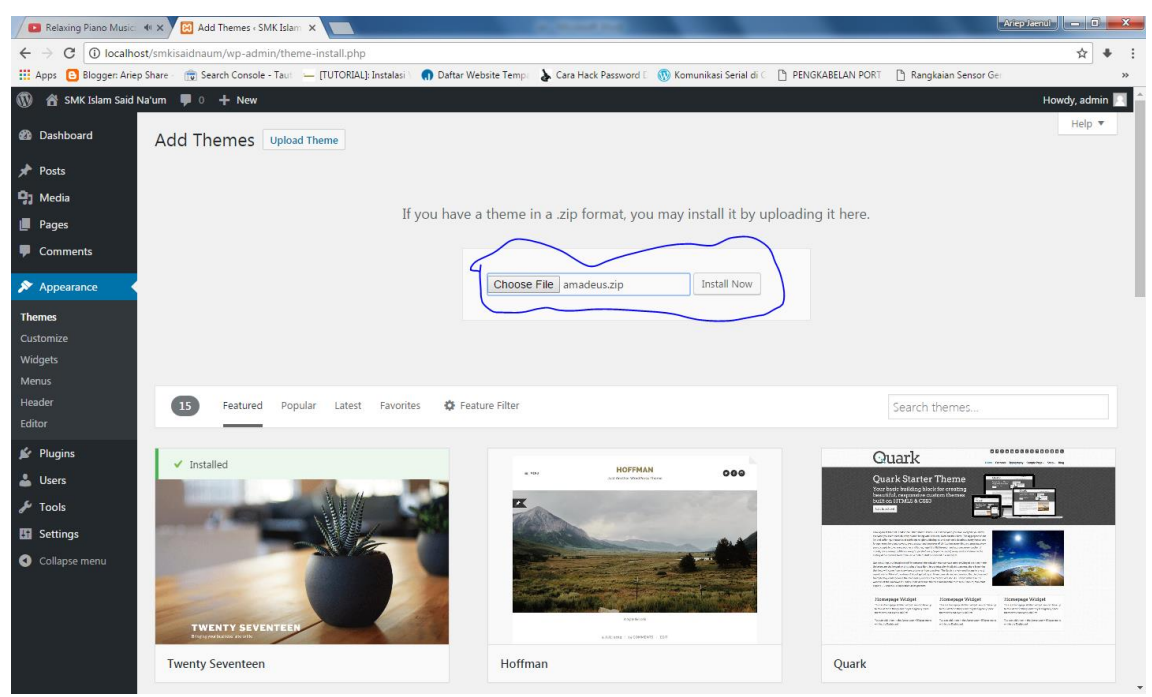

**Gambar 34 Pemilihan File untuk Tema Website**

<span id="page-30-0"></span>Dan jika terdapat seperti gambar 35 maka upload tema berhasil dan klik tombol **activate.**

<span id="page-30-1"></span>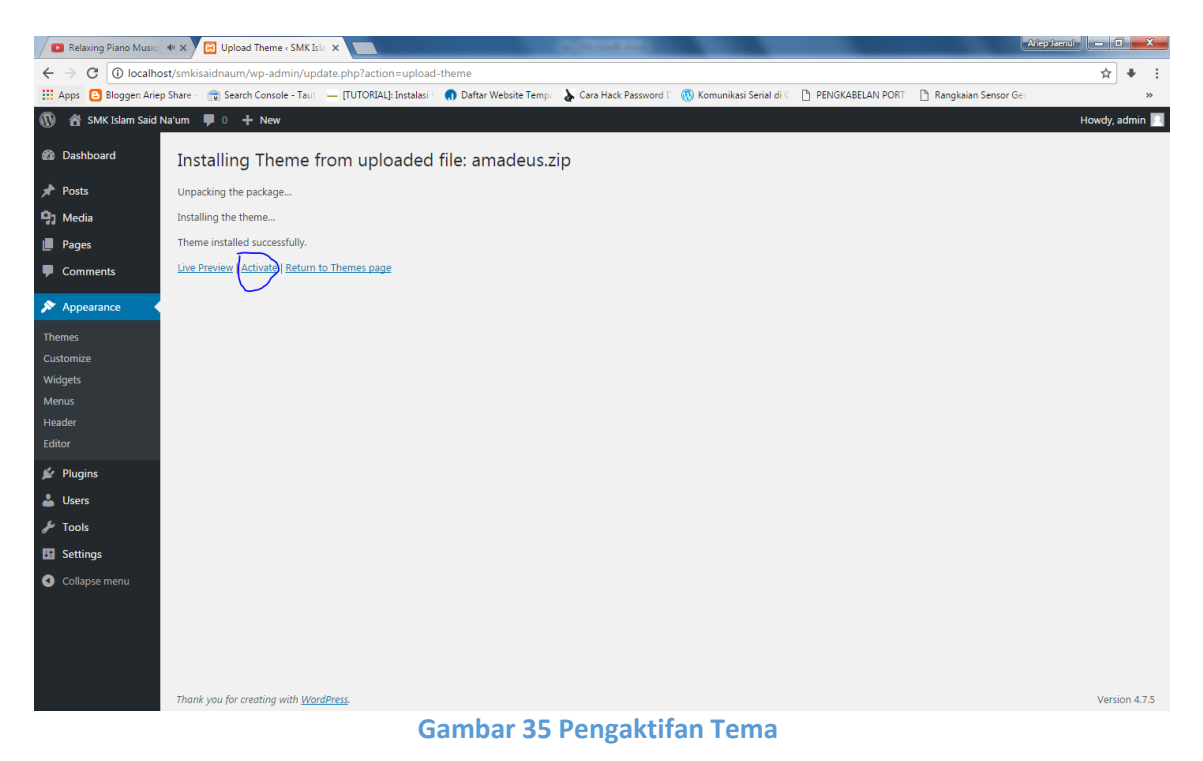

Dan **tema amadeus** berhasil kita upload.

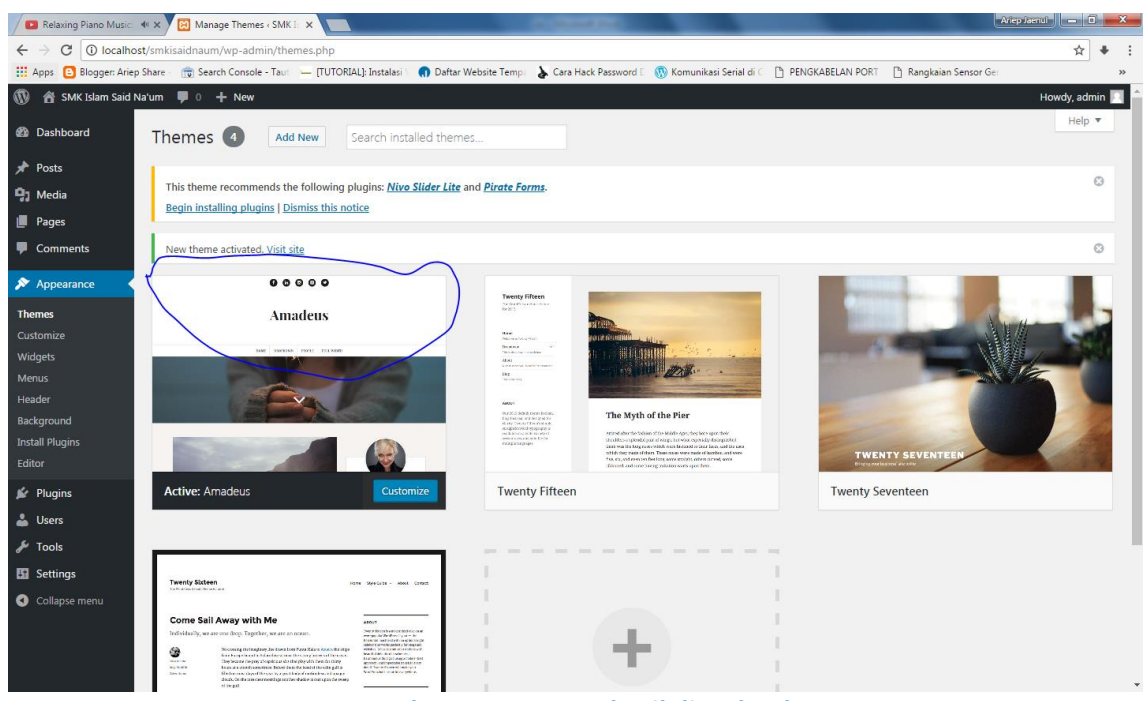

**Gambar 36 Tema Berhasil di Upload**

<span id="page-31-0"></span>Sekarang mari kita lihat hasilnya dengan cara klik **visit site** pada gambar 36.

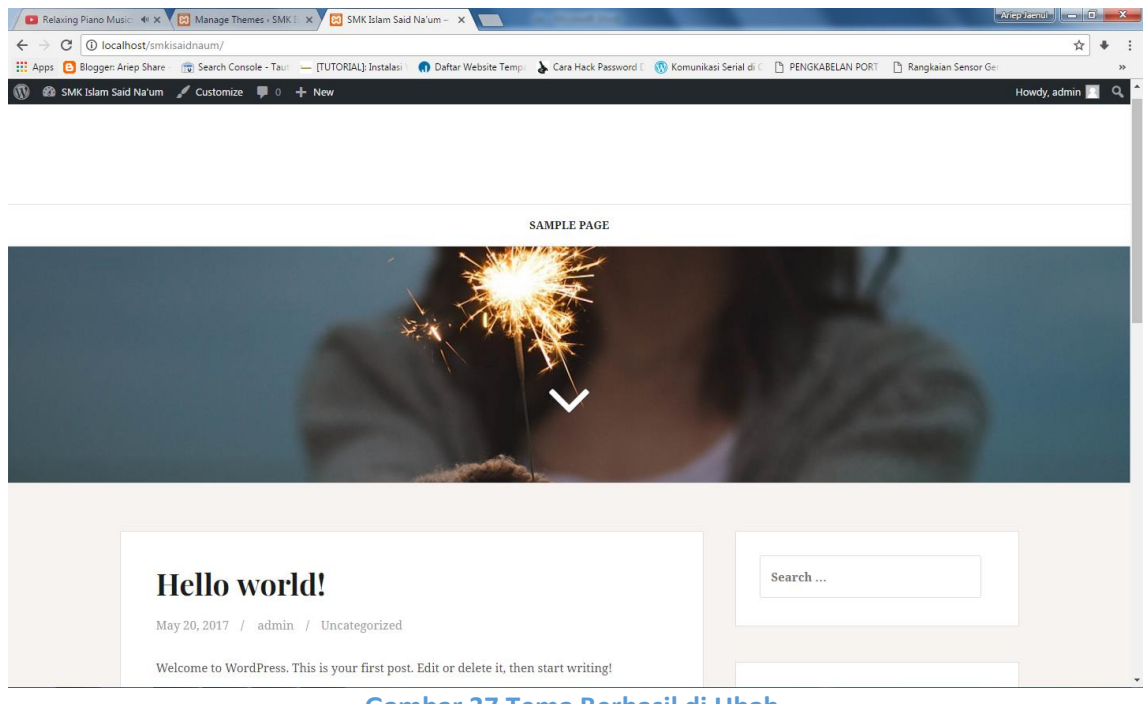

**Gambar 37 Tema Berhasil di Ubah**

<span id="page-31-1"></span>Itulah cara mengganti tema, langkah selanjutnya adalah **mengcustomize** tema tersebut agar sesuai dengan identitas website yang ingin kita buat.

## <span id="page-32-0"></span>**CUSTOMIZE TEMA WEBSITE**

Setelah kita berhasil menginstall tema, langkah selanjutnya adalah **mengcustomize**  tema website yang sudah kita install. Dengan cara klik **appearance → customize** 

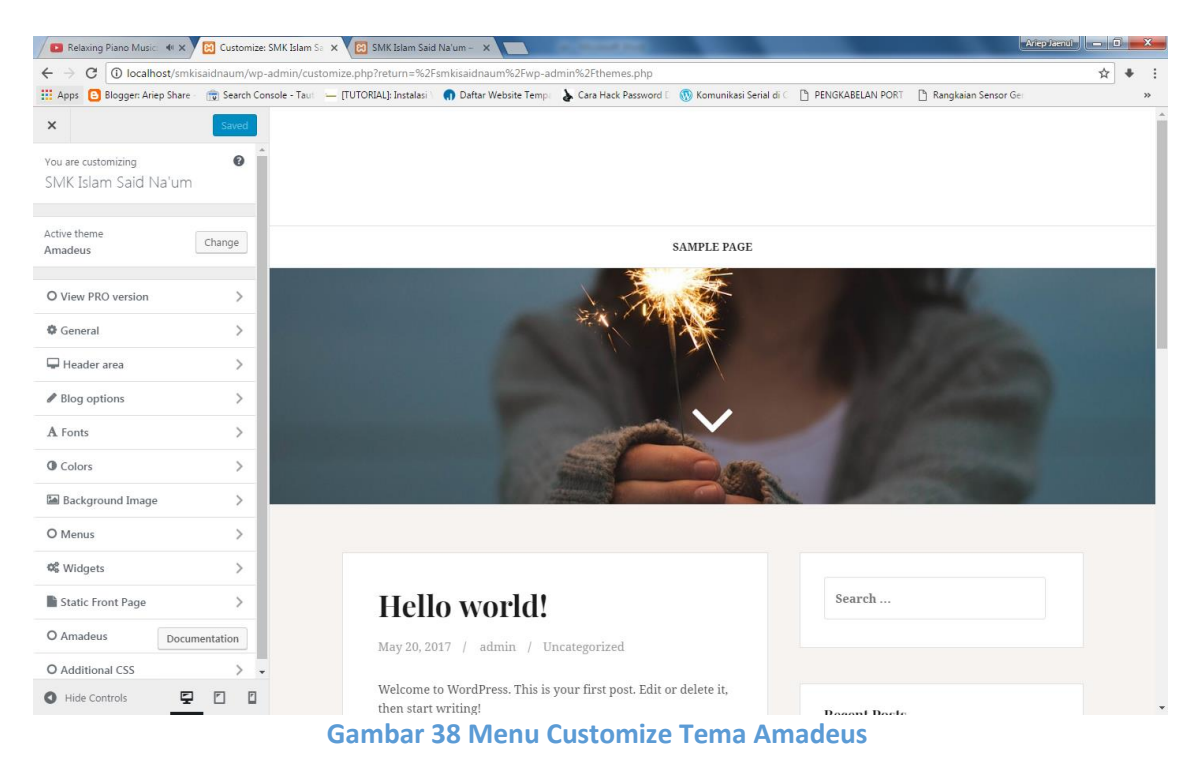

<span id="page-32-1"></span>Kita mulai dari **mengcustomize** menu **general.** Pada menu **general** terdapat upload favicon. Favicon adalah sebuah gambar kecil yang terdapat pada title atau pada tab sebuah browser. Untuk menggantinya silahkan klik tombol select file dan cari file logo sekolah anda dengan format gambar .jpg maupun .png. Dan klik tombol **save dan publish.**

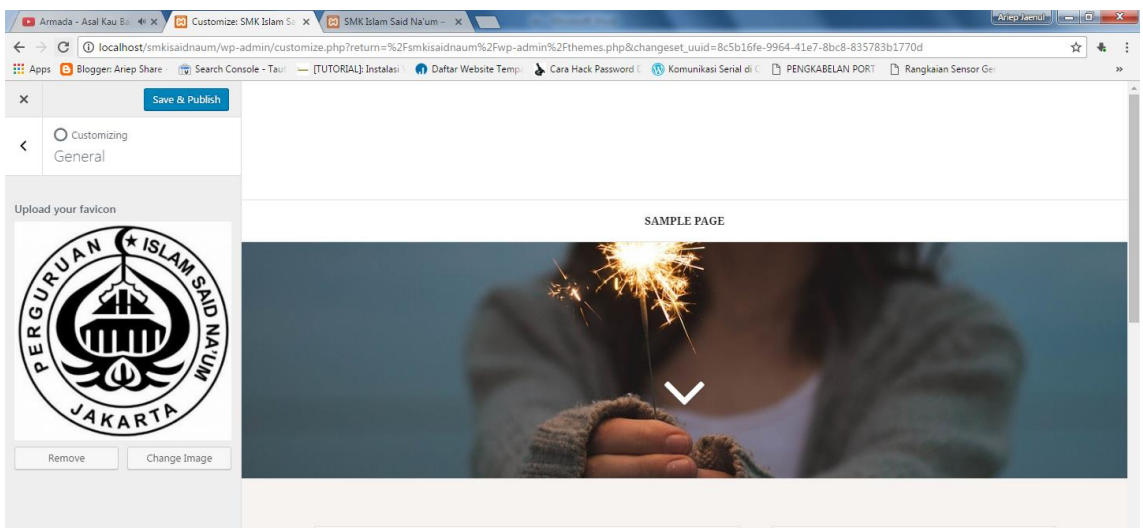

<span id="page-32-2"></span>**Gambar 39 Mengganti Favicon Website**

Langkah selanjutnya adalah kita akan mengedit **Header Area.** Di menu ini terdapat **Site Branding, Banner Type, Menu Position, Header Image.** Kita akan mengedit pada menu **Site Branding** terlebih dahulu. Pada menu ini kita menggunakan Logo website dan judul website serta menggunakan site icon.

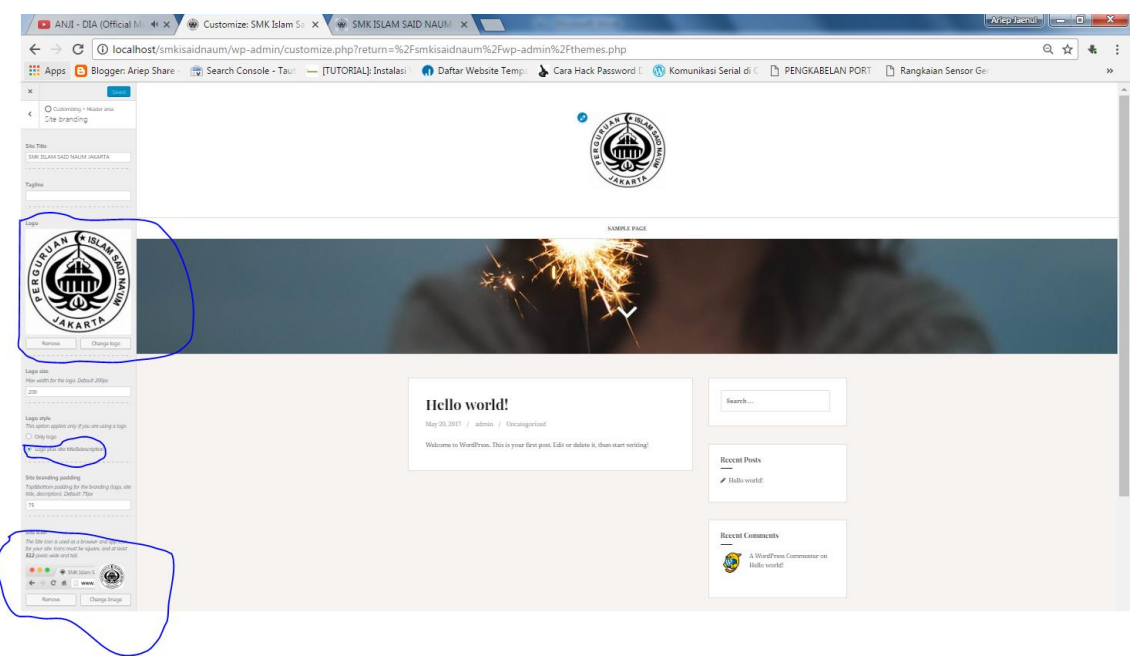

**Gambar 40 Menu Site Branding**

<span id="page-33-0"></span>Oke, langkah selanjutnya adalah kita akan mengedit menu **Banner Type .** Pada menu ini banner typenya saya menggunakan *Header Image* dengan menceklist "show the banner only on the homepage", agar bannernya hanya muncul pada halaman utama (homepage).

<span id="page-33-1"></span>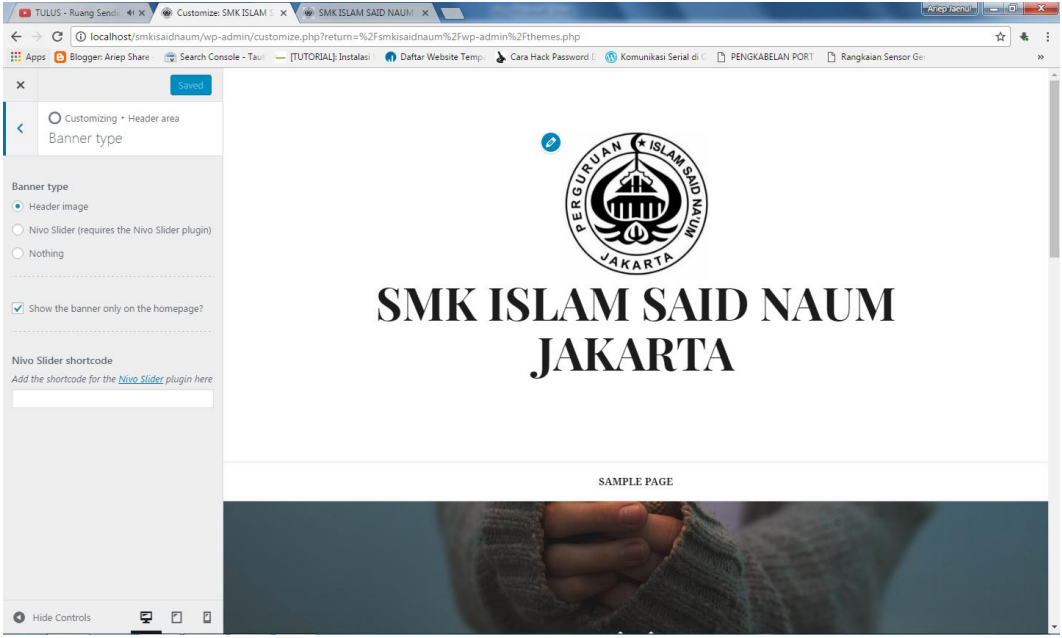

**Gambar 41 Menu Banner Type**

Selanjutnya masih pada menu **Header Area,** kita akan mengedit menu **Menu Position.**  Pada menu ini kita diminta menentukan letak dari menu/navigasi pada sebuah website. Tersedia 2 pilihan yaitu dibawah atau diatas logo. Pada web ini saya menggunakan dibawah logo.

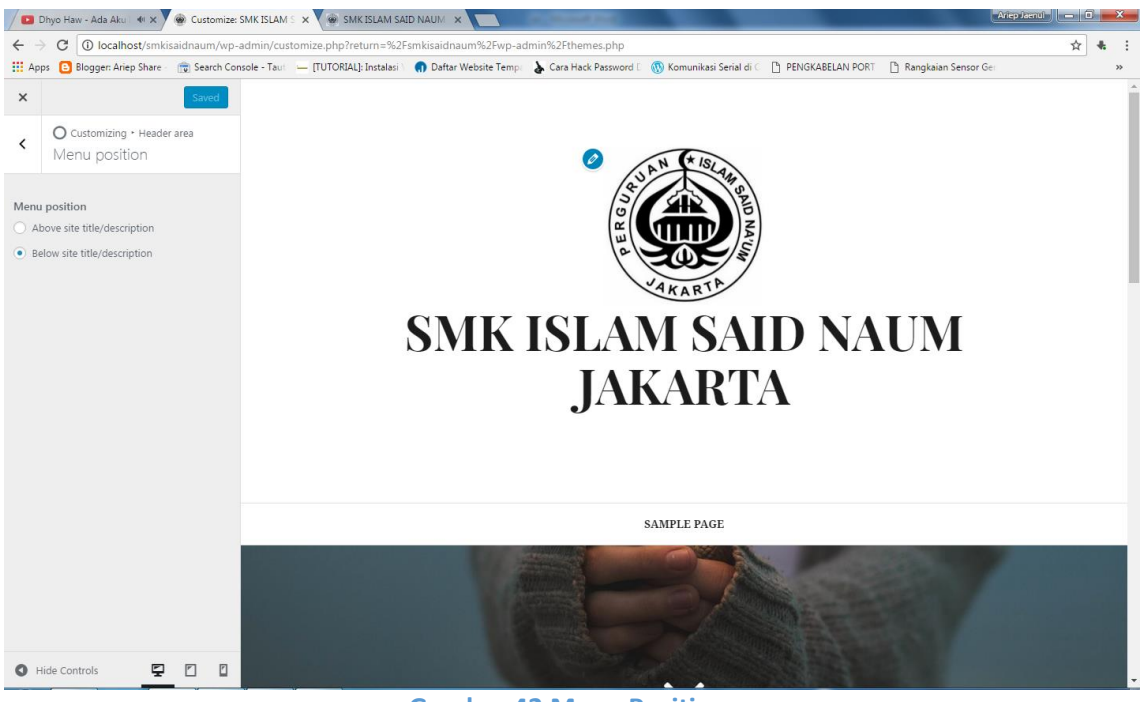

**Gambar 42 Menu Position**

<span id="page-34-0"></span>Berikutnya adalah kita akan mengedit menu **header image.** Gambar yang disarankan adalah gambar yang berukuran 1920 x 850. Dan kita masukkan gambar yang akan digunakan sebagai **header image.**

<span id="page-34-1"></span>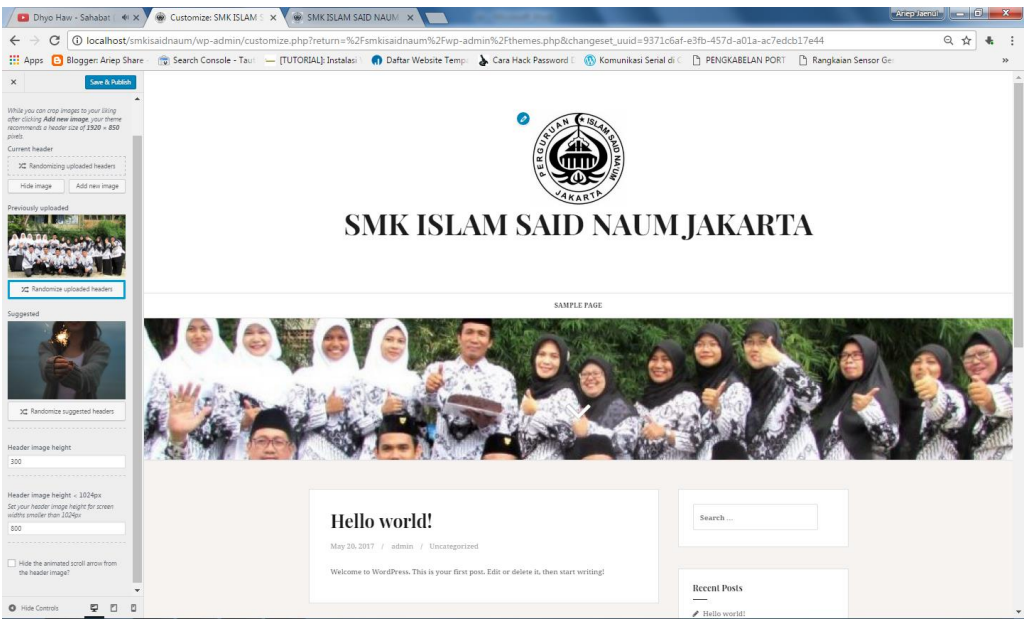

**Gambar 43 Menu Header Image**

Kita telah berhasil mengedit menu **Header Area,** untuk menu yang lainnya dapat disesuaikan tergantung dari kebutuhan website yang anda buat. Tetapi pada website ini saya hanya mengeditnya pada menu **Header Area.**

Sekarang kita lihat hasil editannya pada tab baru ketikkan **localhost/smkisaidnaum.**

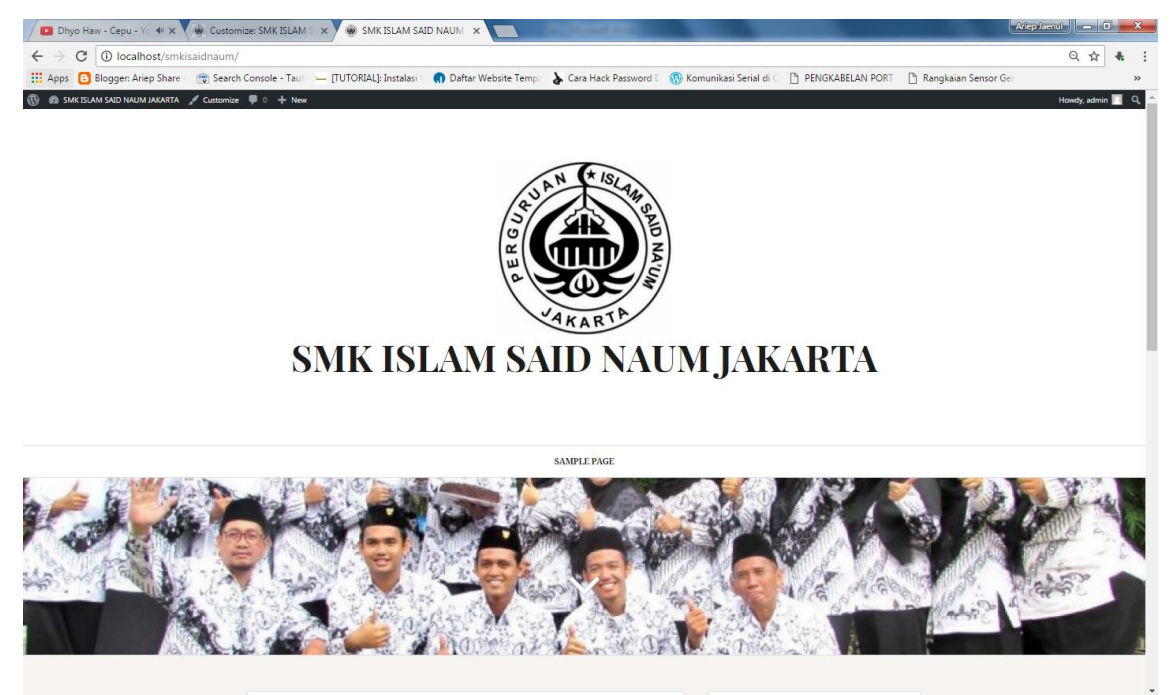

**Gambar 44 Hasil Editan pada Menu Customize**

## <span id="page-35-1"></span><span id="page-35-0"></span>**MEMBUAT MENU NAVIGASI WEBSITE**

Menu website memudahkan para pengunjung website kita untuk menuju website yang dikehendakinya. Untuk itu menu pada sebuah website sangatlah penting. Menu dan sub menu yang digunakan pada website ini adalah sebagai berikut :

Home Profil Sambutan Visi & Misi Tenaga Kependidikan Paket Keahlian Akuntansi Administrasi Perkantoran Teknik Komputer dan Jaringan Kegiatan Sekolah Ekstrakurikuler Acara Sekolah Informasi Berita Bursa Kerja PPDB 2017

Untuk membuatnya kita klik **Appeareence → Menus.** Lalu buat menu baru, disini saya membuat menu baru dengan nama "main menu".

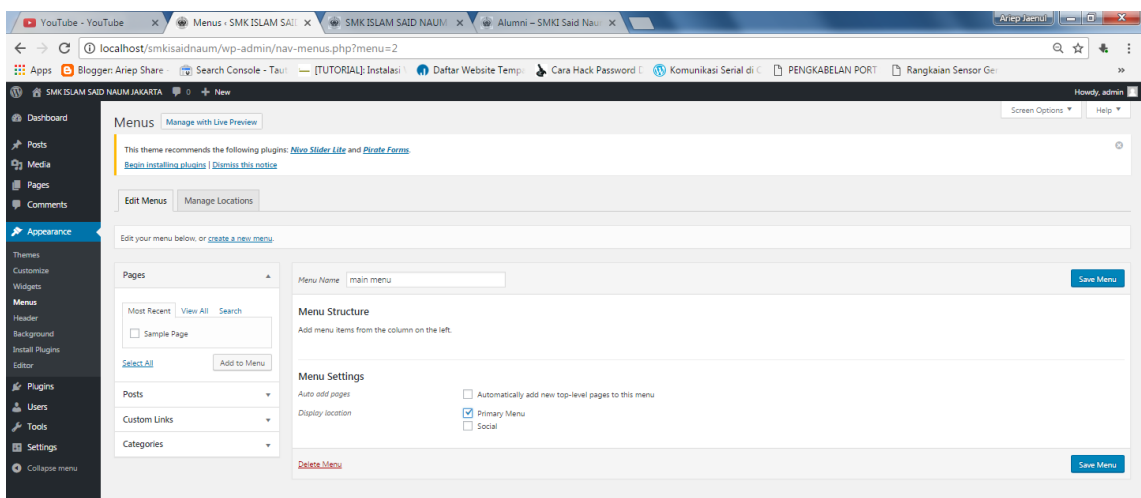

**Gambar 45 Pembuatan Menu Baru**

<span id="page-36-0"></span>Untuk membuat menu-menu tersebut, dengan menggunakan Pages dan category pada pos, jadi ada beberapa yang menggunakan **pages** dan ada juga yang menggunakan **category** pada **posts.**

|                                     | Dipyo Haw - Lebih Bail 40 X V (W) Pages < SMK ISLAM SAID X V (W) SMK ISLAM SAID NAUM X V (W) Acara Sekolah - SMKI Sai X                                                                               |        |   | $ $ Ariep Jaenul $  -   0  $ $\times$            |
|-------------------------------------|----------------------------------------------------------------------------------------------------|--------|---|--------------------------------------------------|
| C<br>$\leftarrow$                   | 1 O localhost/smkisaidnaum/wp-admin/edit.php?post_type=page                                                                                                    |        |   | ☆<br>$\cdot$ :<br>4.                             |
|                                     | ::: Apps   Bloggen Ariep Share - m Search Console - Taut - ITUTORIAL): Instalasi \ n Daftar Website Temp: A Cara Hack Password [ W Komunikasi Serial di C ] PENGKABELAN PORT [3] Rangkaian Sensor Ge: |        |   |                                                  |
| $\mathbf{w}$                        | is SMK ISLAM SAID NAUM JAKARTA ■ 0 + New                                                                                                    |        |   | Howdy, admin                                     |
| <b>2</b> Dashboard                  | All $(12)$   Published $(12)$                                                                                                    |        |   | <b>Search Pages</b>                              |
| <b>A</b> Posts                      | Bulk Actions <b>v</b> Apply<br>All dates <b>v</b><br>Filter                                                                                                    |        |   | 12 items                                         |
| <b>L</b> <sub>2</sub> Media         | Title                                                                                                    | Author | Q | Date                                             |
| Pages                               | п<br>Informasi                                                                                                    | admin  |   | Published<br>$1$ min.ago                         |
| <b>All Pages</b><br>Add New         | <b>Kegiatan Sekolah</b>                                                                                                    | admin  |   | Published<br>3 mins ago                          |
| Comments                            | - Ekstrakurikuler                                                                                                    | admin  |   | Published<br>2 mins ago                          |
| Appearance<br>Plugins               | <b>Paket Keahlian</b>                                                                                                    | admin  |   | Published<br>5 mins ago                          |
| <b>A</b> Users<br>$\sqrt{\ }$ Tools | - Administrasi Perkantoran                                                                                                    | admin  |   | Published<br>4 mins ago                          |
| <b>En</b> Settings<br>Collapse menu | $\Box$ - Akuntansi                                                                                                    | admin  |   | Published<br>4 mins ago.                         |
|                                     | - Teknik Komputer dan Jaringan                                                                                                    | admin  |   | Published<br>3 mins ago                          |
|                                     | $\Box$ Profil                                                                                                    | admin  |   | Published<br>15 mins ago                         |
|                                     | - Sambutan Kepala Sekolah                                                                                                    | admin  |   | Published<br>15 mins ago                         |
|                                     | - Tenaga Kependidikan                                                                                                    | admin  |   | Published<br>7 mins ago                          |
|                                     | $\Box$ - Visi & Misi                                                                                                    | admin  |   | Published<br>$\check{\phantom{a}}$<br>8 mins and |

**Gambar 46 Page yang sudah dibuat untuk Menu**

<span id="page-37-0"></span>Dan ini adalah **category posts** yang dibuat untuk menu.

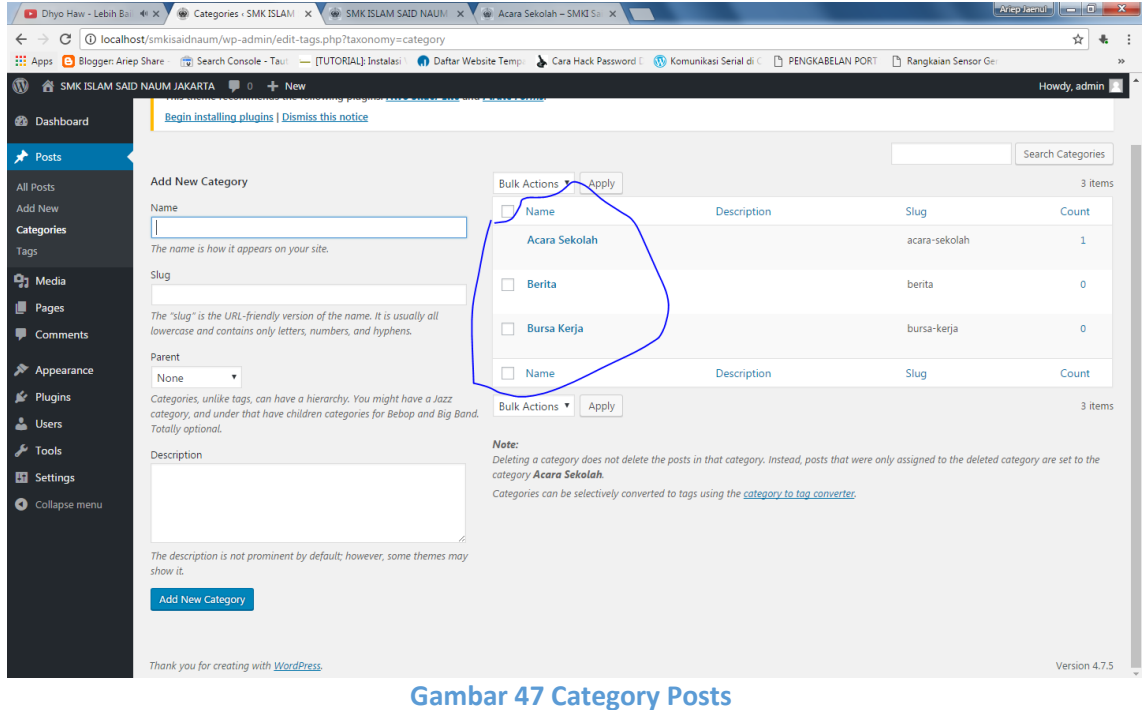

<span id="page-37-1"></span>Langkah selanjutnya setelah membuatya dengan **pages dan category posts,** kita masuk kembali ke menu **appearance menus ,** lalu kita masukkan satu persatu **pages dan category** yang sudah kita buat pada menu.

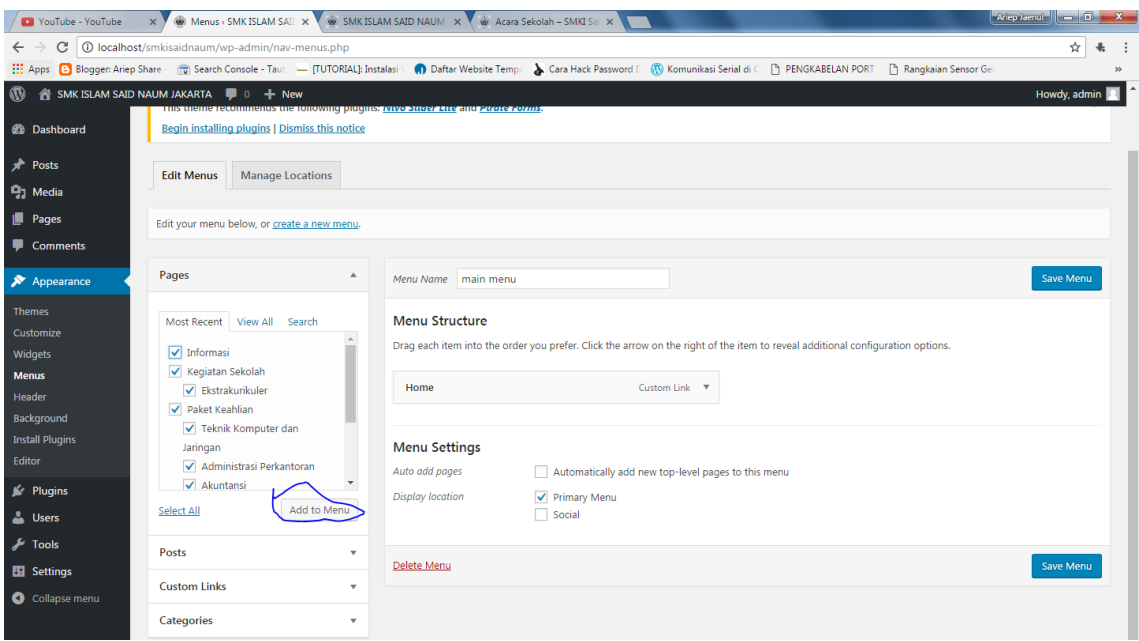

**Gambar 48 Memasukkan ke Dalam Menu**

#### <span id="page-38-0"></span>Dan hasilnya adalah seperti gambar 49 dibawah ini.

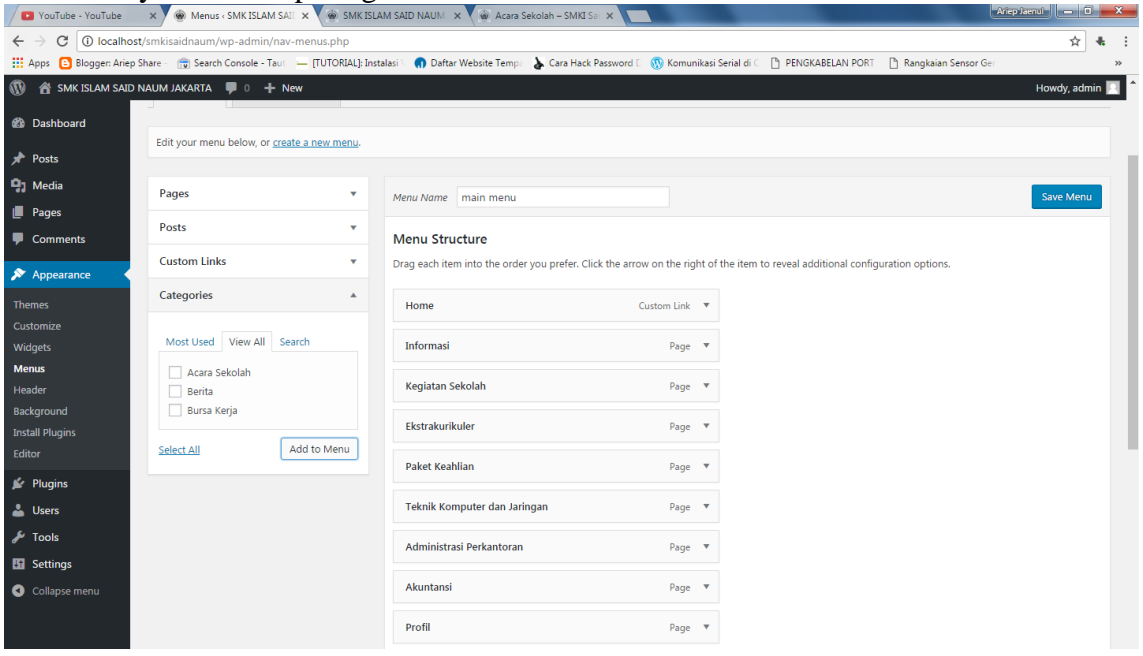

**Gambar 49 Penambahan Menu**

<span id="page-38-1"></span>Jika kita lihat gambar diatas, menu tersebut belum tertata dengan rapi, untuk itu kita rapihkan sesuai dengan menu dan submenu yang telah kita tentukan diatas dengan cara **drag and drop** pada menu tersebut sampai rapi sesuai dengan menu dan submenu yang telah kita tentukan.

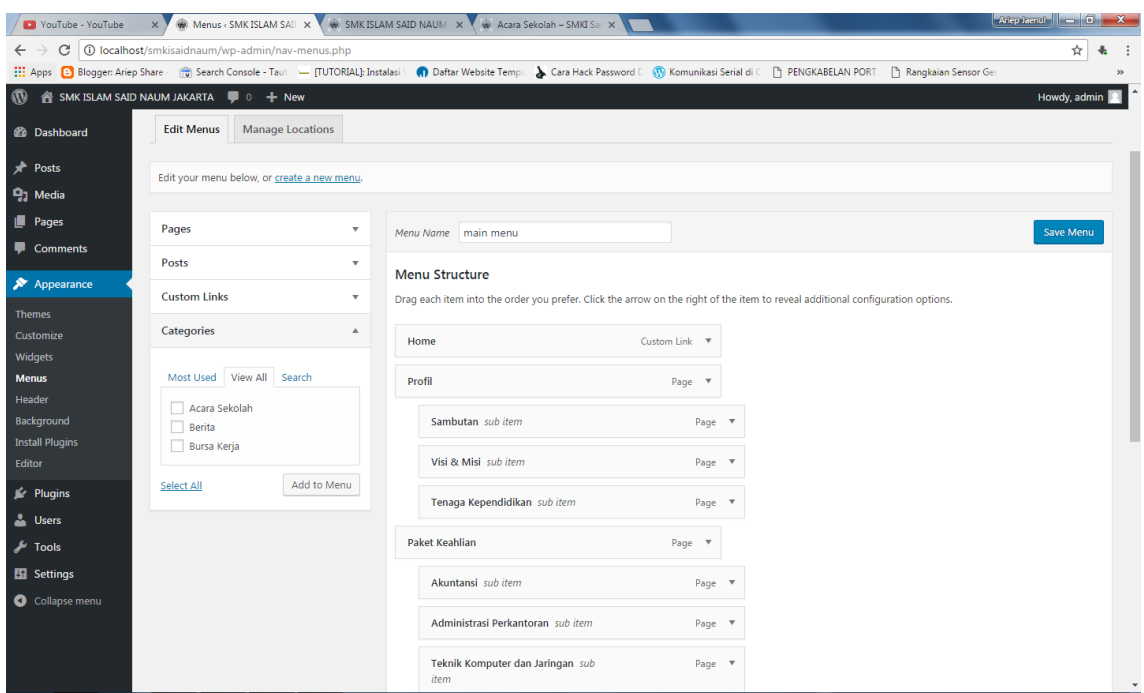

**Gambar 50 Menu yang Sudah di Rapihkan**

<span id="page-39-0"></span>Selanjutnya klik tombol **Save Menu.** Dan hasilnya adalah sebagai berikut.

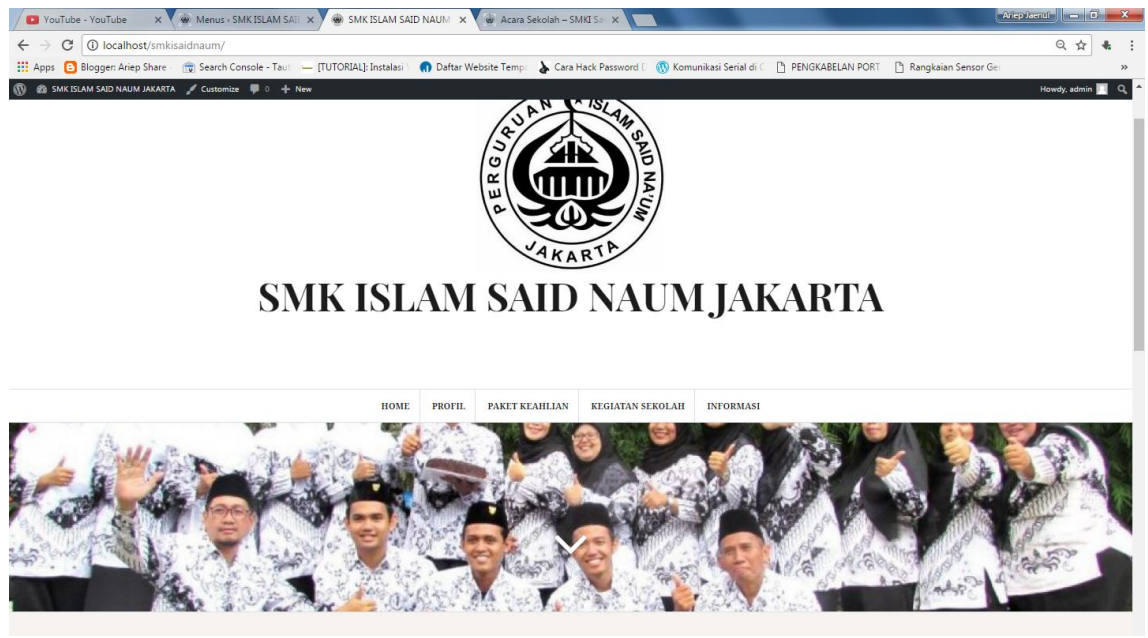

**Gambar 51 Menu Sudah Tampil**

<span id="page-39-1"></span>Untuk lebih jelasnya mengenai pembuatan menu bisa ditanyakan pada saat pelatihan atau melalui kontak penulis.

#### <span id="page-40-0"></span>**MENGINSTALL PLUGIN WEBSITE**

Plugin website pada wordpress adalah sebuah aplikasi mini yang terdapat pada wordpress yang digunakan untuk menambah *powerfull* pada website kita. Pada buku ini saya akan menambahkan plugin *tablepress 1.8* , dimana plugin ini berfungsi untuk membuat table.

Pada pembahasan sebelumnya kita sudah membuat menu-menu pada website kita, namun ada 1 menu yang belum terdapat isinya yaitu menu **tenaga kependidikan.** Menu terseut akan saya isi dengan tabel yang menggunakan *tablepress 1.8.*

Cara menginstallnya adalah klik **plugin**  $\rightarrow$  **add new.** Lalu klik tombol **upload plugin** dan pilih file plugin yang akan di install setelah itu **Install Now.**

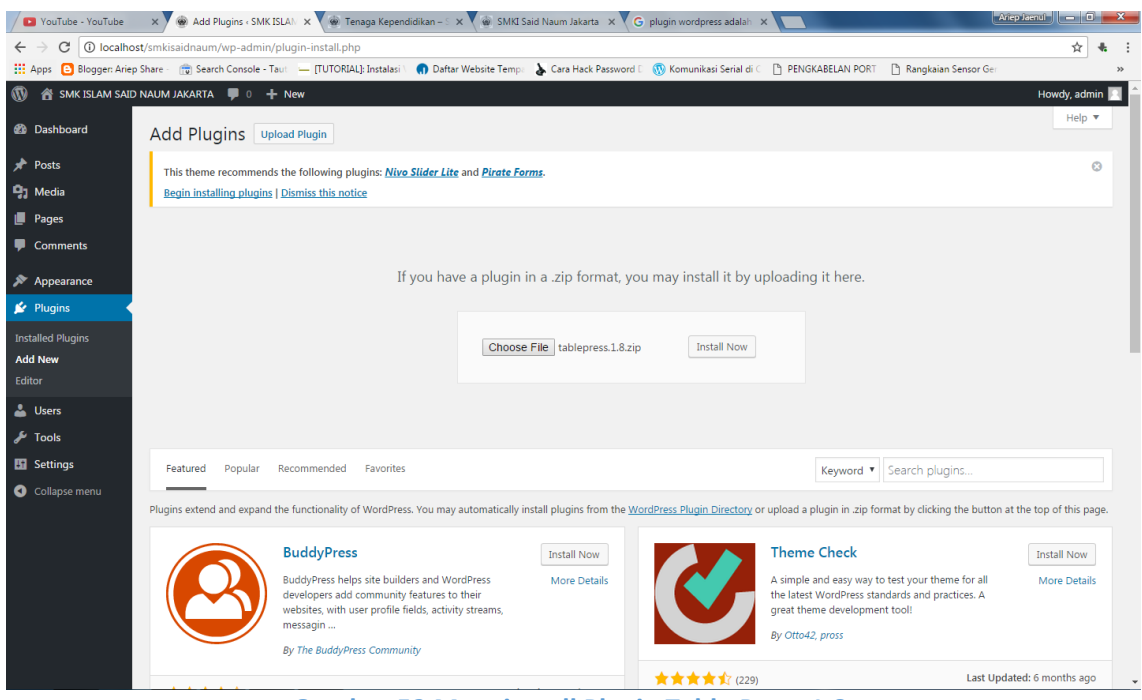

**Gambar 52 Menginstall Plugin Table Press 1.8**

<span id="page-40-1"></span>Setelah **activate plugin.** Dan sebelum membuatnya saya akan menampilkan isi dari menu **tenaga pendidikan.**

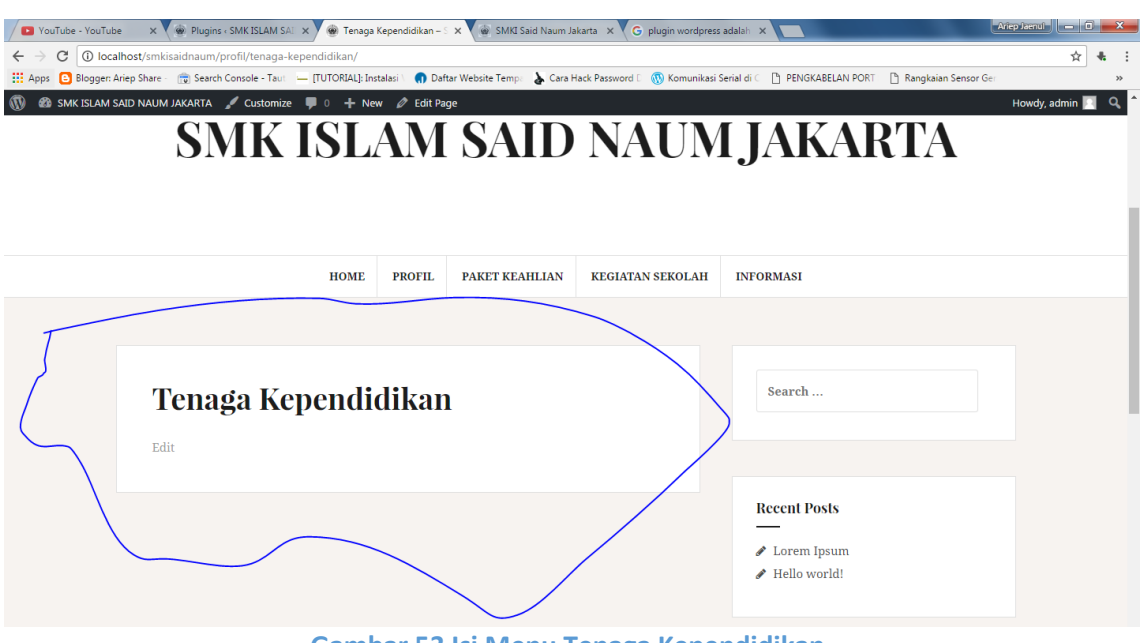

**Gambar 53 Isi Menu Tenaga Kependidikan**

<span id="page-41-0"></span>Seperti yang kita lihat bahwa belum terdapat isi apapun pada menu tersebut dan kita akan membuatnya dengan plugin table press yang sudah kita install.

Plugin table press yang sudah di install akan terdapat pada menu **backend** wordpress.

| VouTube - YouTube          | $\times$                                                                                                    | Dashboard (SMK ISLAM X W Tenaga Kependidikan - S X W SMKI Said Naum Jakarta X G plugin wordpress adalah X \                                                                        |                                                  |                                          |
|----------------------------|----------------------------------------------------------------------------------------------------|----------------------------------------------------------------------------------------------------|--------------------------------------------------|------------------------------------------|
| C<br>$\leftarrow$          | 1 D localhost/smkisaidnaum/wp-admin/index.php                                                                                     |                                                                                                    |                                                  | ☆<br>÷.                                  |
|                            |                                                                                                    | He Apps [3] Bloggen Ariep Share [1] Search Console - Taut   [TUTORIAL]: Instalasi   1] Daftar Website Temp: A Cara Hack Password   1 (1) Komunikasi Serial di C   PENGKABELAN PORT |                                                  | Rangkaian Sensor Ger<br>$\rightarrow$    |
| $\boldsymbol{\varpi}$      | A SMK ISLAM SAID NAUM JAKARTA ■ 0 + New                                                                                           |                                                                                                    |                                                  | Howdy, admin                             |
| <b>20</b> Dashboard        | <b>Dashboard</b>                                                                                                    |                                                                                                    |                                                  | Screen Options ▼<br>Help $\triangledown$ |
| Home<br><b>Updates</b>     | This theme recommends the following plugins: Nivo Slider Lite and Pirate Forms.<br>Begin installing plugins   Dismiss this notice |                                                                                                    |                                                  | $\odot$                                  |
| ∗<br>Posts                 |                                                                                                    |                                                                                                    |                                                  |                                          |
| <b>Q<sub>1</sub></b> Media | Welcome to WordPress!                                                                                                    |                                                                                                    |                                                  | <b>C</b> Dismiss                         |
| $\blacksquare$ Pages       | We've assembled some links to get you started:                                                                                    |                                                                                                    |                                                  |                                          |
| Comments                   | <b>Get Started</b>                                                                                                    | <b>Next Steps</b>                                                                                                    | <b>More Actions</b>                              |                                          |
| <b>目 TablePress</b>        |                                                                                                    | И<br>Write your first blog post                                                                                                    | Manage widgets or menus                          |                                          |
| Appearance                 | <b>Customize Your Site</b>                                                                                                    | ÷.<br>Add an About page                                                                                                    | $\left[\times\right]$<br>Turn comments on or off |                                          |
| $\mathbb{R}^n$ Plugins     | or, change your theme completely                                                                                                  | $\bullet$<br>View your site                                                                                                    | Learn more about getting started<br>癜            |                                          |
| <b>L</b> Users             |                                                                                                    |                                                                                                    |                                                  |                                          |
| $\sqrt{\frac{1}{2}}$ Tools | At a Glance                                                                                                    | A                                                                                                    | <b>Quick Draft</b>                               | ٠                                        |
| <b>H</b> Settings          | ★ 2 Posts                                                                                                    | 12 Pages                                                                                                    | Title                                            |                                          |
| Collapse menu              | 1 Comment                                                                                                    |                                                                                                    |                                                  |                                          |
|                            | WordPress 4.7.5 running Amadeus theme.                                                                                            |                                                                                                    | What's on your mind?                             |                                          |

**Gambar 54 Table Press Pada Menu Backend**

<span id="page-41-1"></span>Langkah selanjutnya kita akan membuat tabel mengenai tenaga kependidikan. Klik **.** 

Lalu masukkan table nama, deksripsi serta rows dan kolomnya.

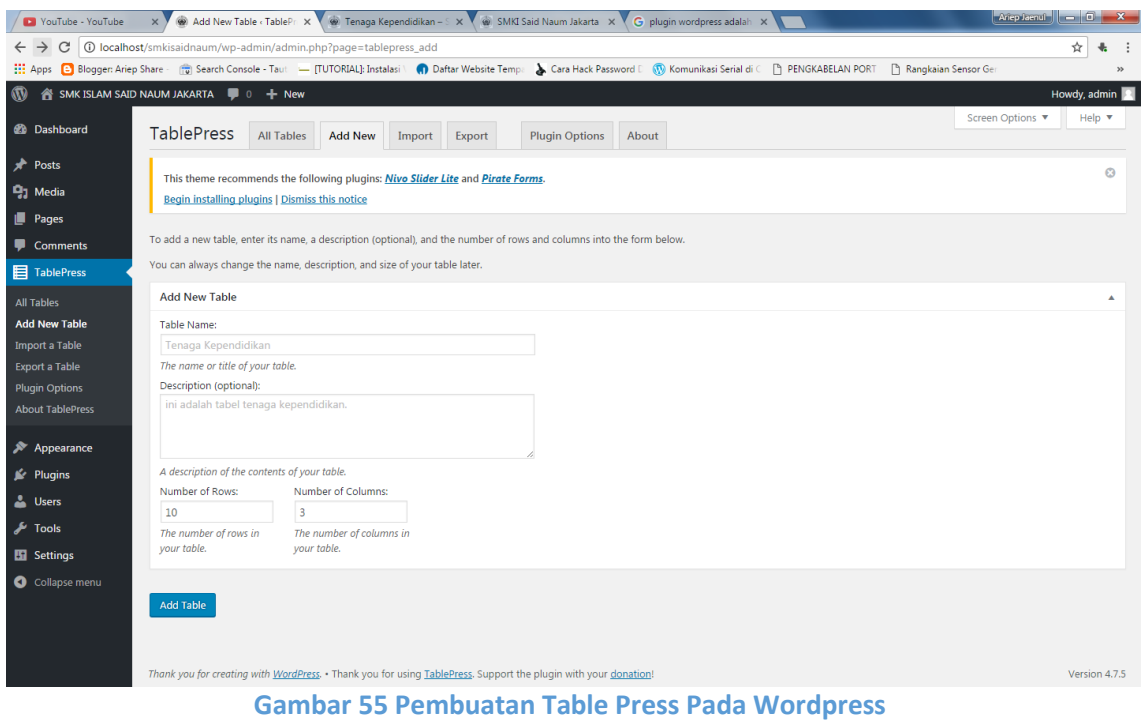

<span id="page-42-0"></span>Dan isi tabel berikut seperti contoh dibawah ini

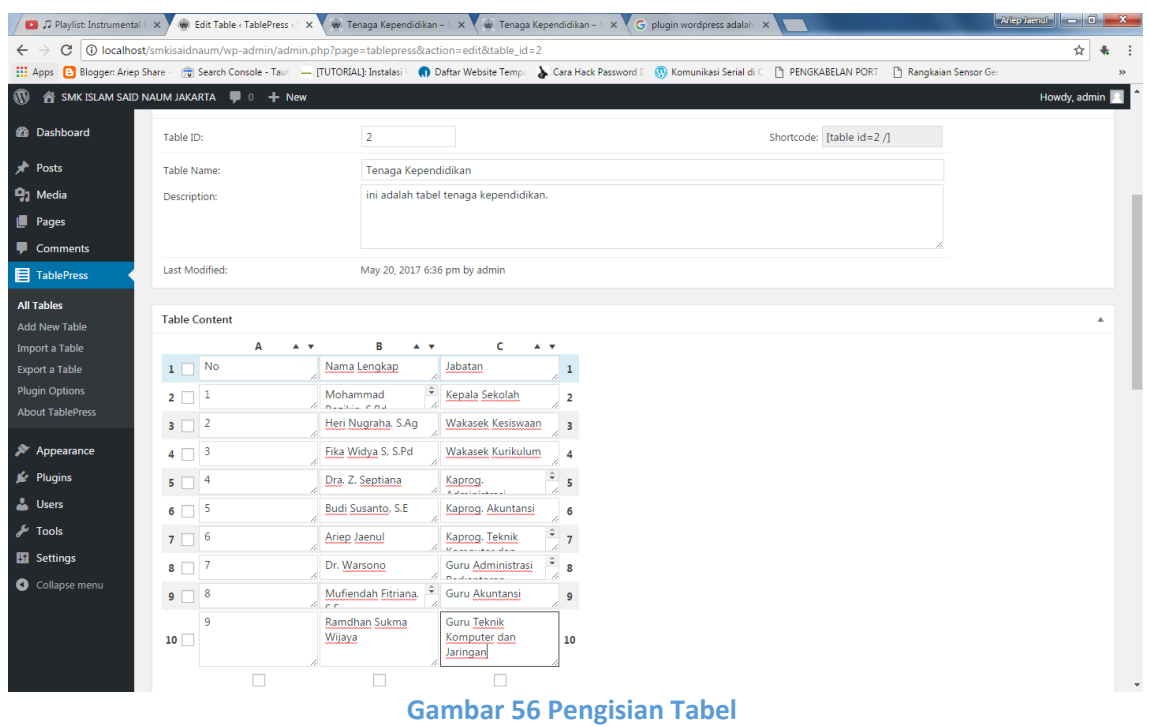

<span id="page-42-1"></span>Klik save changes pada tabel tersebut dan copy *shortcode* tabel tersebut. Lalu buka **page tenaga kependidikan.** Dan paste *shortcode* yang telah dicopy tadi. Dan klik update.

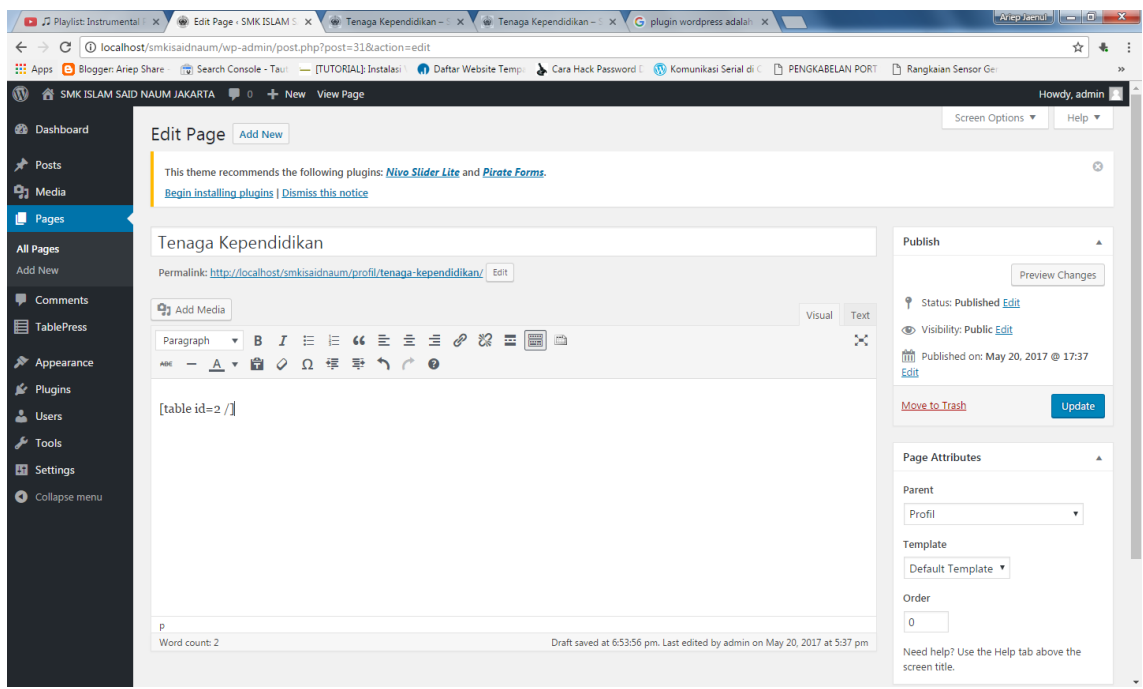

**Gambar 57 Copy Shortcode Tabel pada Page Tenaga Kependidikan**

<span id="page-43-0"></span>Dan sekarang kita lihat hasilnya pada **frontend** website.

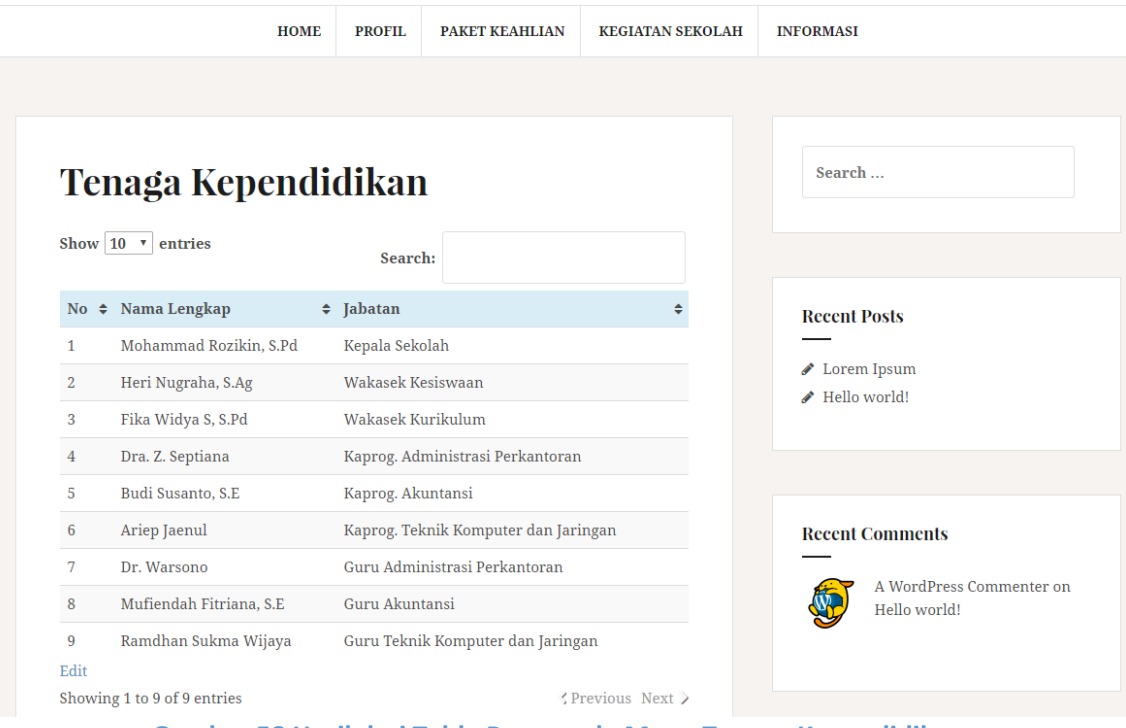

<span id="page-43-1"></span>**Gambar 58 Hasil dari Table Press pada Menu Tenaga Kependidikan**

#### **MENAMBAH DAN MENGHAPUS WIDGET**

Widget pada wordpress adalah salah satu kelebihan yang dimilki wordpress untuk mempermudah sekaligus mempercantik website wordpress. Biasanya widget pada wordpress di tampilkan pada sidebar, maupun footer pada website.

Nah seperti pada gambar 58, kita akan menghapus widget **recent comments, Archieves, Categories dan Meta** dengan cara klik **Appearance Widgets.** Klik pada widget tersebut dan klik **delete.** 

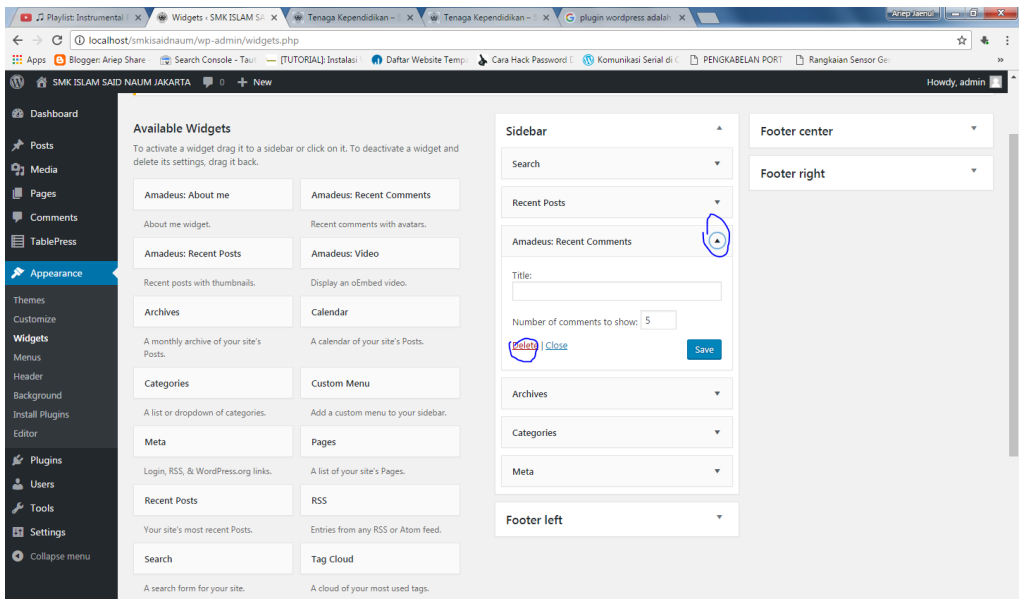

**Gambar 59 Menghapus Widget**

<span id="page-44-0"></span>Dan saat ini kita hanya mempunyai 2 widgets yaitu *search dan recent posts.*

| C                            | 1 localhost/smkisaidnaum/wp-admin/widgets.php   |                                                                                                    |                     |              |                       | ☆            |
|------------------------------|-------------------------------------------------|----------------------------------------------------------------------------------------------------|---------------------|--------------|-----------------------|--------------|
|                              |                                                 | Apps [3] Bloggen Ariep Share [9] Search Console - Tau: - [TUTORIAL]: Instalas: @ Daftar Website Temp: > Cara Hack Password   (V) Komunikasi Senal di   [1] PENGKABELAN PORT |                     |              | P Rangkaian Sensor Ge |              |
| Ø                            | <b>NE SMK ISLAM SAID NAUM JAKARTA # 0 + New</b> |                                                                                                    |                     |              |                       | Howdy, admin |
| <b>BB</b> Dashboard          | <b>Available Widgets</b>                        |                                                                                                    | Sidebar             | $\Delta$     | Footer center         | ۸            |
| Posts                        | delete its settings, drag it back.              | To activate a widget drag it to a sidebar or click on it. To deactivate a widget and                                                                                        |                     |              |                       |              |
| <b>P<sub>3</sub></b> Media   |                                                 |                                                                                                    | Search              | $\checkmark$ |                       |              |
| <b>Pages</b>                 | Amadeus: About me                               | Amadeus: Recent Comments                                                                                                    | <b>Recent Posts</b> | ٠            |                       |              |
| Comments                     | About me widget.                                | Recent comments with avatars.                                                                                                    |                     |              | Footer right          | ۸            |
| TablePress                   | Amadeus: Recent Posts                           | Amadeus: Video                                                                                                    | Footer left         | $\Delta$     |                       |              |
| Appearance                   | Recent posts with thumbnails.                   | Display an oEmbed video.                                                                                                    |                     |              |                       |              |
| <b>Themes</b><br>Customize   | Archives                                        | Calendar                                                                                                    |                     |              |                       |              |
| Widgets<br><b>Menus</b>      | A monthly archive of your site's<br>Posts.      | A calendar of your site's Posts.                                                                                                    |                     |              |                       |              |
| Header<br>Background         | Categories                                      | Custom Menu                                                                                                    |                     |              |                       |              |
| <b>Install Plugins</b>       | A list or dropdown of categories.               | Add a custom menu to your sidebar.                                                                                                    |                     |              |                       |              |
| Editor                       | Meta                                            | Pages                                                                                                    |                     |              |                       |              |
| <b>Sc</b> Plugins<br>& Users | Login, RSS, & WordPress.org links.              | A list of your site's Pages.                                                                                                    |                     |              |                       |              |
| $\frac{1}{2}$ Tools          | <b>Recent Posts</b>                             | RSS                                                                                                    |                     |              |                       |              |
| <b>ET Settings</b>           | Your site's most recent Posts.                  | Entries from any RSS or Atom feed.                                                                                                    |                     |              |                       |              |
| Collapse menu                | Search                                          | Tag Cloud                                                                                                    |                     |              |                       |              |
|                              | A search form for your site.                    | A cloud of your most used tags.                                                                                                    |                     |              |                       |              |

<span id="page-44-1"></span>**Gambar 60 Widget yang Tersisa**

Langkah selanjutnya adalah kita akan memasukkan widget pada side bar kita yaitu widget **info ppdb.**

Untuk memasukkan info ppdb pada side bar kita, silahkan upload gambar terlebih dahulu, agar lebih menarik. Klik **Media → add new** dan masukkan gambarnya.

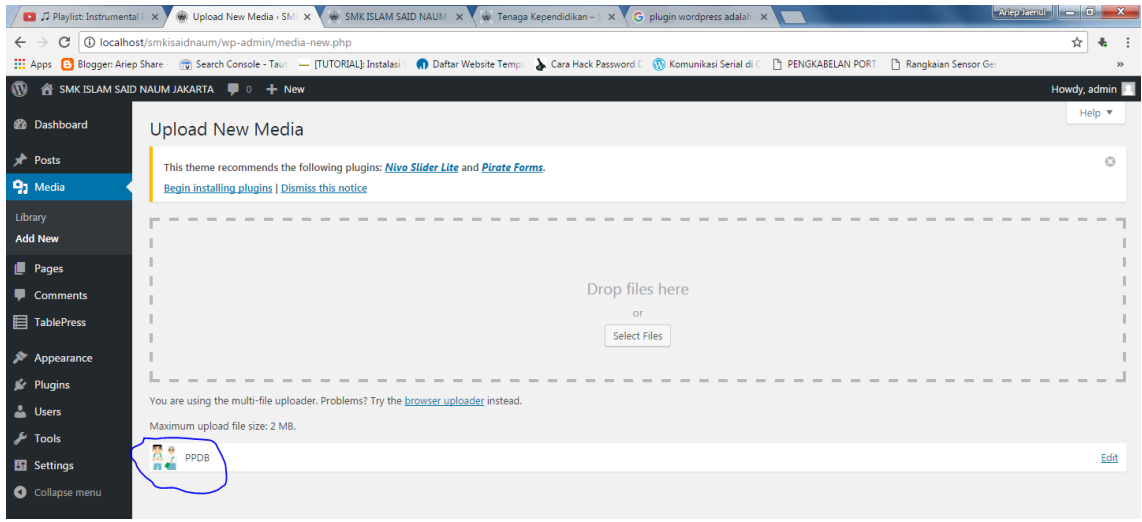

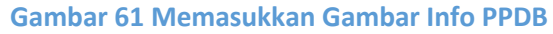

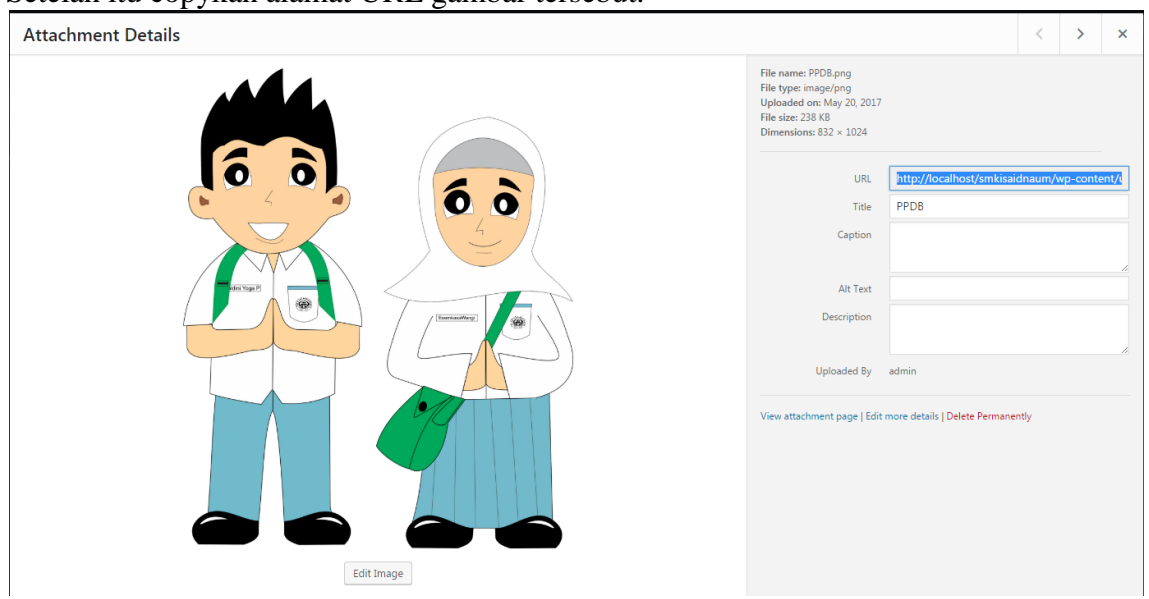

<span id="page-45-0"></span>Setelah itu copykan alamat URL gambar tersebut.

<span id="page-45-1"></span>**Gambar 62 Copykan URL Gambar Tersebut**

Selanjutnya masuk kembali ke **menu widgets** dan pilih **Text Sidebar** dan klik add widgets

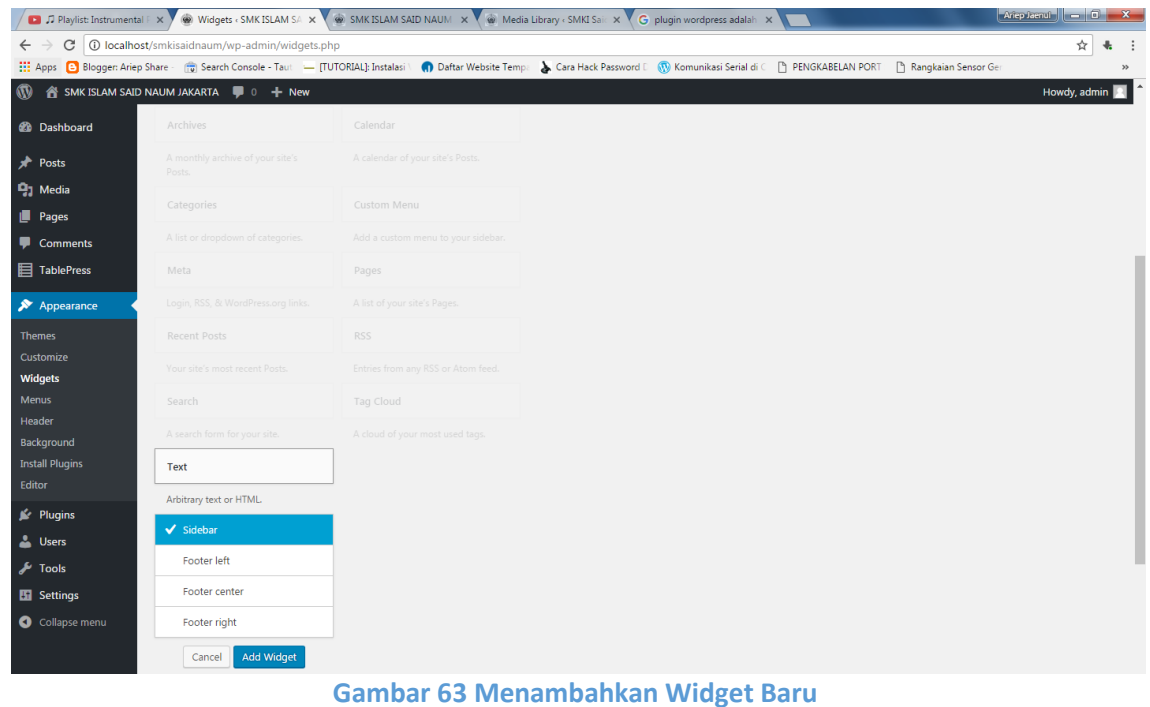

<span id="page-46-0"></span>Langkah berikutnya adalah masukkan kode dibawah ini pada widget tersebut.

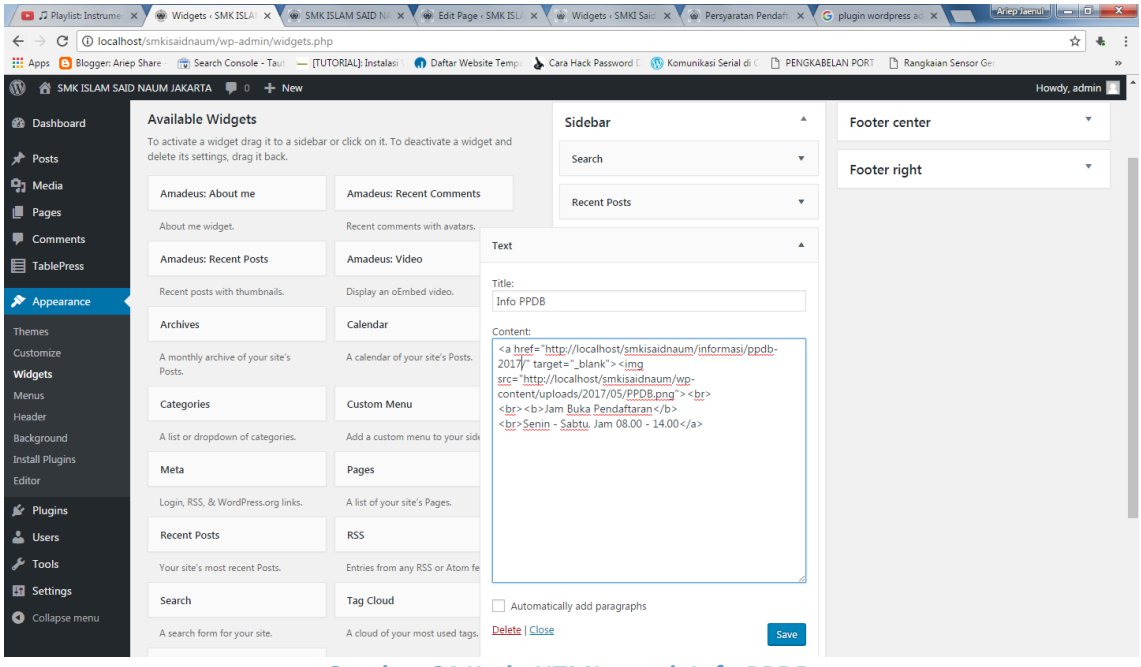

<span id="page-46-1"></span>**Gambar 64 Kode HTML untuk Info PPDB**

Dan kita lihat hasilnya seperti gambar 65 dibawah ini.

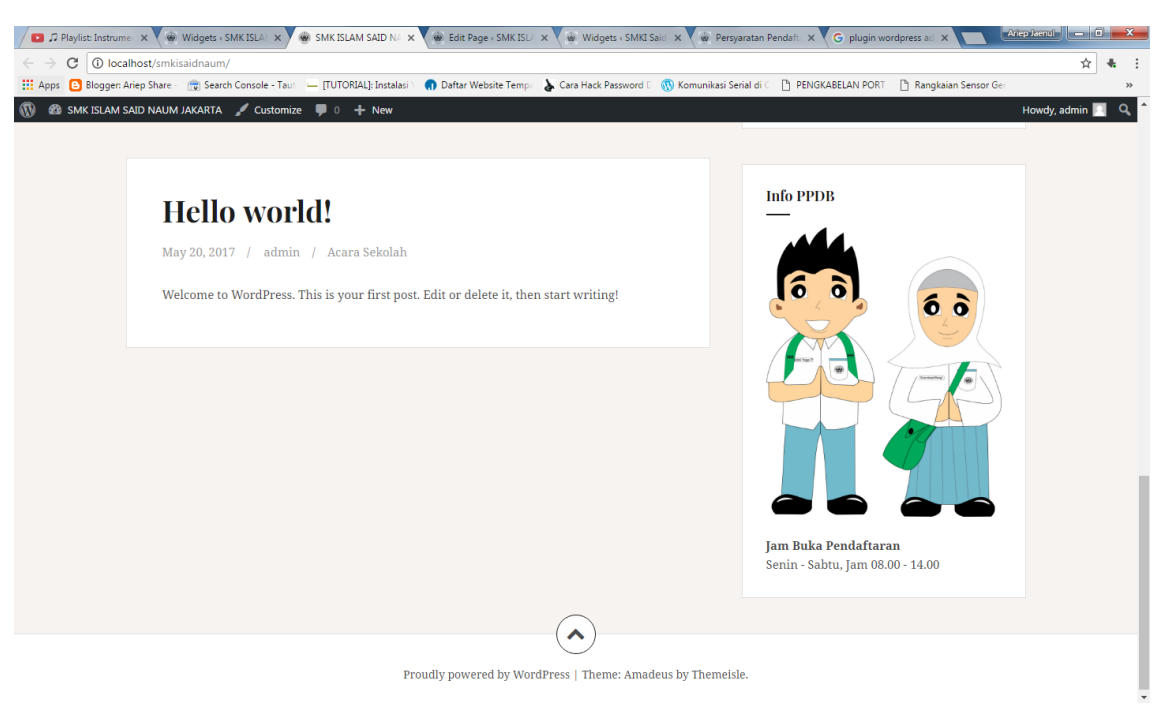

**Gambar 65 Gambar Berhasil di Publish**

#### <span id="page-47-1"></span><span id="page-47-0"></span>**MENGISI KONTEN WEB**

Sekarang kita akan mengisi konten website kita dengan **posts** (artikel). Langsung saja klik **Posts Add New** dan isikan judul serta isi dari konten tersebut dan isikan kategorinya seperti gambar 65 dibawah ini.

<span id="page-47-2"></span>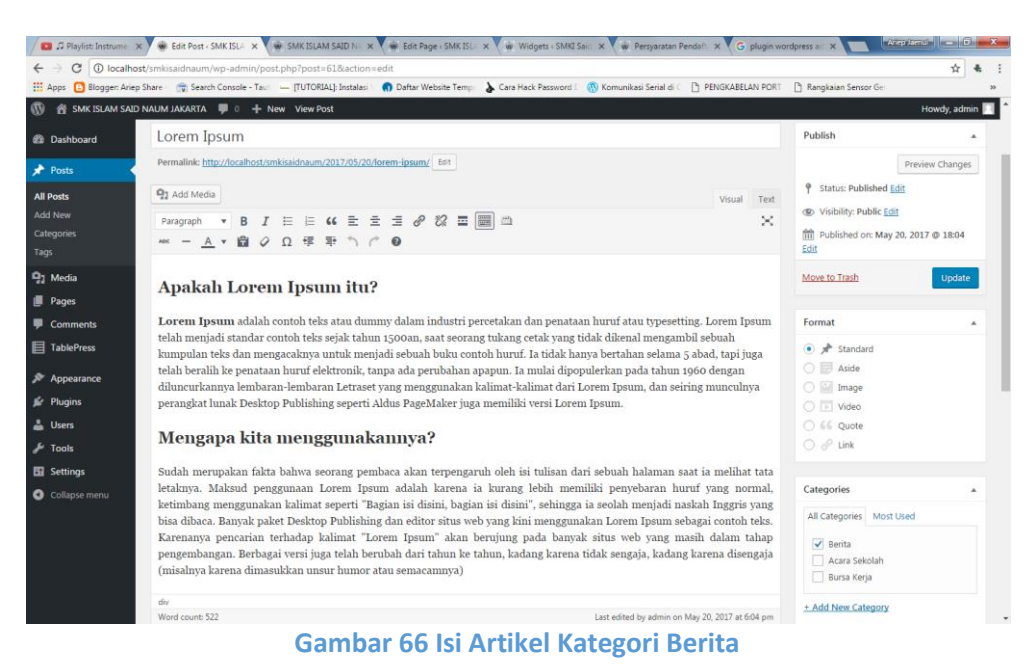

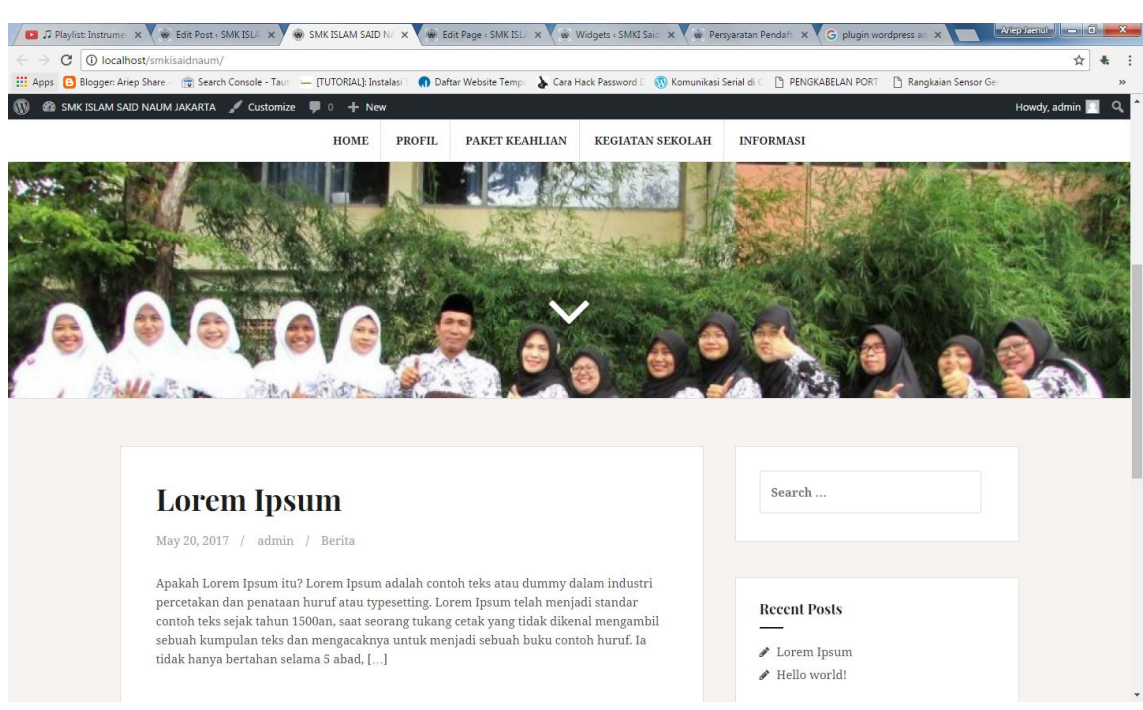

Selanjutnya kita lihat artikel tersebut yang sudah di publish.

**Gambar 67 Artikel Berhasil di Publish**

<span id="page-48-0"></span>Website sekolah berhasil dibuat. Sangat cepat dan mudah bukan. Jika terdapat kesulitan dalam mengikuti panduan dalam buku ini, silahkan menghubungi kontak yang terdapat pada halaman Penulis. Semoga buku ini dapat membantu rekan-rekan semua yang sedang merencanakan untuk membangun website untuk sekolahnya.

## **PENUTUP**

#### <span id="page-49-0"></span>*Assalamualaikum Wr Wb*

Alhamdulillah penulis panjatkan kehadirat Allah SWT, atas berkat rahmat dan karunianya buku "*2 Jam Membuat Website Sekolah Dengan Mudah Dan Cepat"* ini telah selesai.

Penulis berharap dengan adanya buku ini dapat membantu para operator sekolah maupun guru yang ingin membuat website untuk sekolahnya tanpa harus mengerti bahasa pemrograman web seperti HTML, CSS, PHP maupun MySQL, karena didalam buku ini dibahas mengenai cara cepat dan mudah membuat website dengan menggunakan *Content Management System* (CMS) berbasis *WordPress.*

Kritik dan saran membangun dari pembaca sangat penulis harapkan untuk perbaikan buku ini dan buku-buku tutorial selanjutnya. Dan penulis mengucapkan banyak terima kasih kepada semua pihak yang telah membantu penulis dalam menyelesaikan buku ini.

*Wassalamualaikum Wr Wb*

Jakarta, Desember 2017

Ariep Jaenul, S.Pd

# **DAFTAR PUSTAKA**

<span id="page-50-0"></span>Hulse, D. (2017). Wordpress. Retrieved from www.wordpress.org Jaenul, A. (2017). Jagoan Situs. Retrieved from www.jagoansitus.com Pengertian Xampp. (n.d.). Retrieved from https://id.wikipedia.org/wiki/XAMPP Seidler, K. "Oswald." (2006). Xampp. Retrieved from www.apachefriends.org

## **TENTANG PENULIS**

<span id="page-51-0"></span>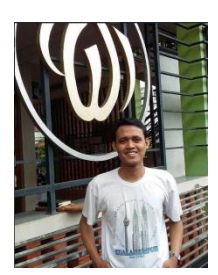

**Ariep Jaenul, S.Pd** lahir di Jakarta, pada 20 Januari 1995. Ia adalah alumni SMKN 56 Jakarta jurusan Multimedia dan alumni dari Pendidikan Teknik Elektronika Fakultas Teknik Universitas Negeri Jakarta.

Sedari dulu ia aktif di berbagai organisasi sekolah maupun di luar sekolah seperti OSIS, ROHIS, menjadi koordinator siswa

dibidang usaha dan juga menjadi coordinator K3 (Keamanan, Kebersihan dan Keindahan Sekolah). Begitu pun ketika kuliah aktif di berbagai kegiatan dan lomba seperti HMJ Teknik Elektro, Kelompok Mahasiswa Peminat Fotografi (KMPF) UNJ , Ketua angkatan di Program Studi Pendidikan Teknik Elektronika 2013, Elektro Open Robotic (EOR) dan menjadi koordinator alumni SMPN 100 Jakarta tahun 2010 serta masih banyak lagi.

Merasa perlu aktif didunia luar untuk menambah wawasan dalam bidang pendidikan pada semester 5 diminta untuk mengajar mata pelajaran Teknologi Informasi dan Komunikasi (TIK) di SMP Bina Utama Jakarta. Setelah itu, bergabung dengan SMK Islam Said Na'um Jakarta pada tahun 2016 untuk mengajar di bidang Teknik Komputer dan Jaringan dan pernah diberikan amanah sebagai Kepala Program/Kepala Kompetensi Keahlian Teknik Komputer dan Jaringan SMK Islam Said Na'um Jakarta. Saat ini ia diamanahkan menjadi Wakil Kepala Sekolah Bidang Kesiswaan SMK Islam Said Na'um Jakarta.

Selain memberikan pembelajaran kepada siswanya, ia pun aktif dalam mengisi pelatihan dan workshop dalam bidang website dan jaringan komputer serta e-learning. Dan ia pun aktif dalam bidang penulisan terutama dalam menulis blog untuk memberikan tutorial-tutorial mengenai dunia IT dan pendidikan. Ia pun aktif sebagai founder dari [www.jagoansitus.com](http://www.jagoansitus.com/) dan saat ini dipercaya untuk menjadi Head of Trainer di PT. Reksa Bumi Jaya.

Untuk berkomunikasi dan berdiskusi dengannya dapat menghubungi kontak dibawah ini.

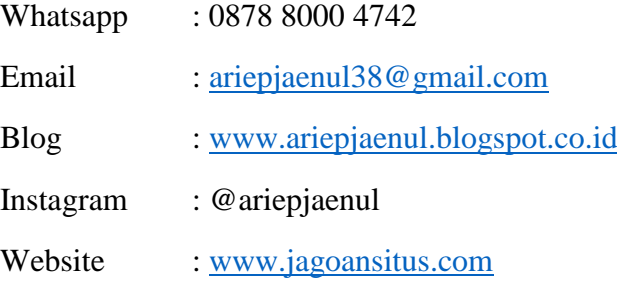

[View publication stats](https://www.researchgate.net/publication/323628252)